# **ELECARD STREAMEYE**

# **BOROVINA, TEO**

#### **Undergraduate thesis / Završni rad**

**2019**

*Degree Grantor / Ustanova koja je dodijelila akademski / stručni stupanj:* **University of Split / Sveučilište u Splitu**

*Permanent link / Trajna poveznica:* <https://urn.nsk.hr/urn:nbn:hr:228:608094>

*Rights / Prava:* [In copyright](http://rightsstatements.org/vocab/InC/1.0/) / [Zaštićeno autorskim pravom.](http://rightsstatements.org/vocab/InC/1.0/)

*Download date / Datum preuzimanja:* **2024-11-28**

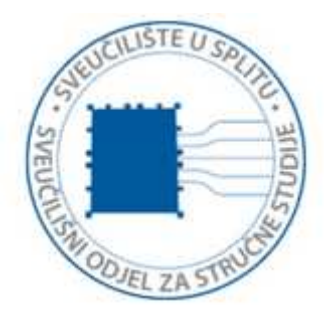

*Repository / Repozitorij:*

[Repository of University Department of Professional](https://repozitorij.oss.unist.hr) **[Studies](https://repozitorij.oss.unist.hr)** 

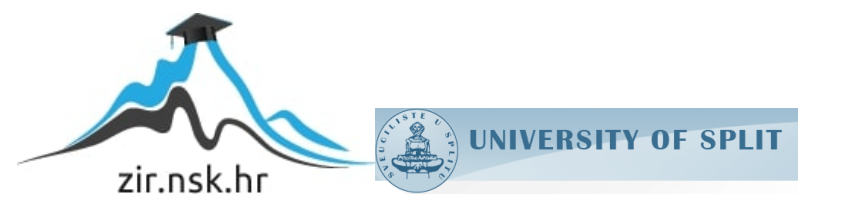

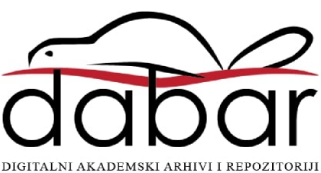

# **SVEUČILIŠTE U SPLITU SVEU**Č**ILIŠNI ODJEL ZA STRU**Č**NE STUDIJE**

Preddiplomski stručni studij elektronika

# **TEO BOROVINA**

# **ZAVRŠNI RAD**

# **ELECARD STREAMEYE**

Split, Ožujak 2019.

# **SVEU**Č**ILIŠTE U SPLITU SVEU**Č**ILIŠNI ODJEL ZA STRU**Č**NE STUDIJE**

Preddiplomski stručni studij elektronika

**Predmet:** MULTIMEDIJSKE KOMUNIKACIJE

# **ZAVRŠNI RAD**

**Kandidat:** Teo Borovina **Naslov rada:** Elecard streameye **Mentor:** dr.sc. Winton Afrić

Split, Ožujak 2019.

# **Sadržaj**

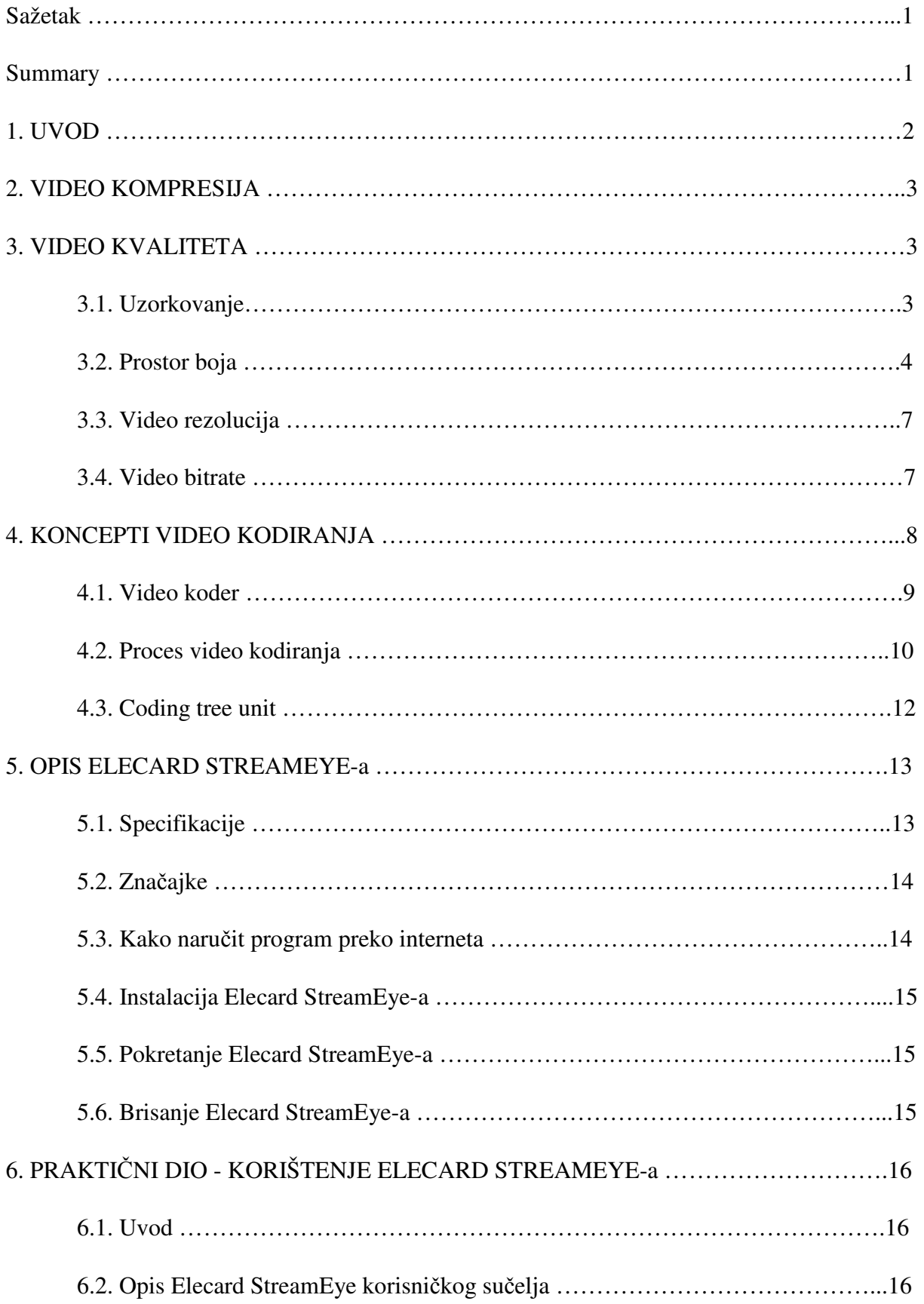

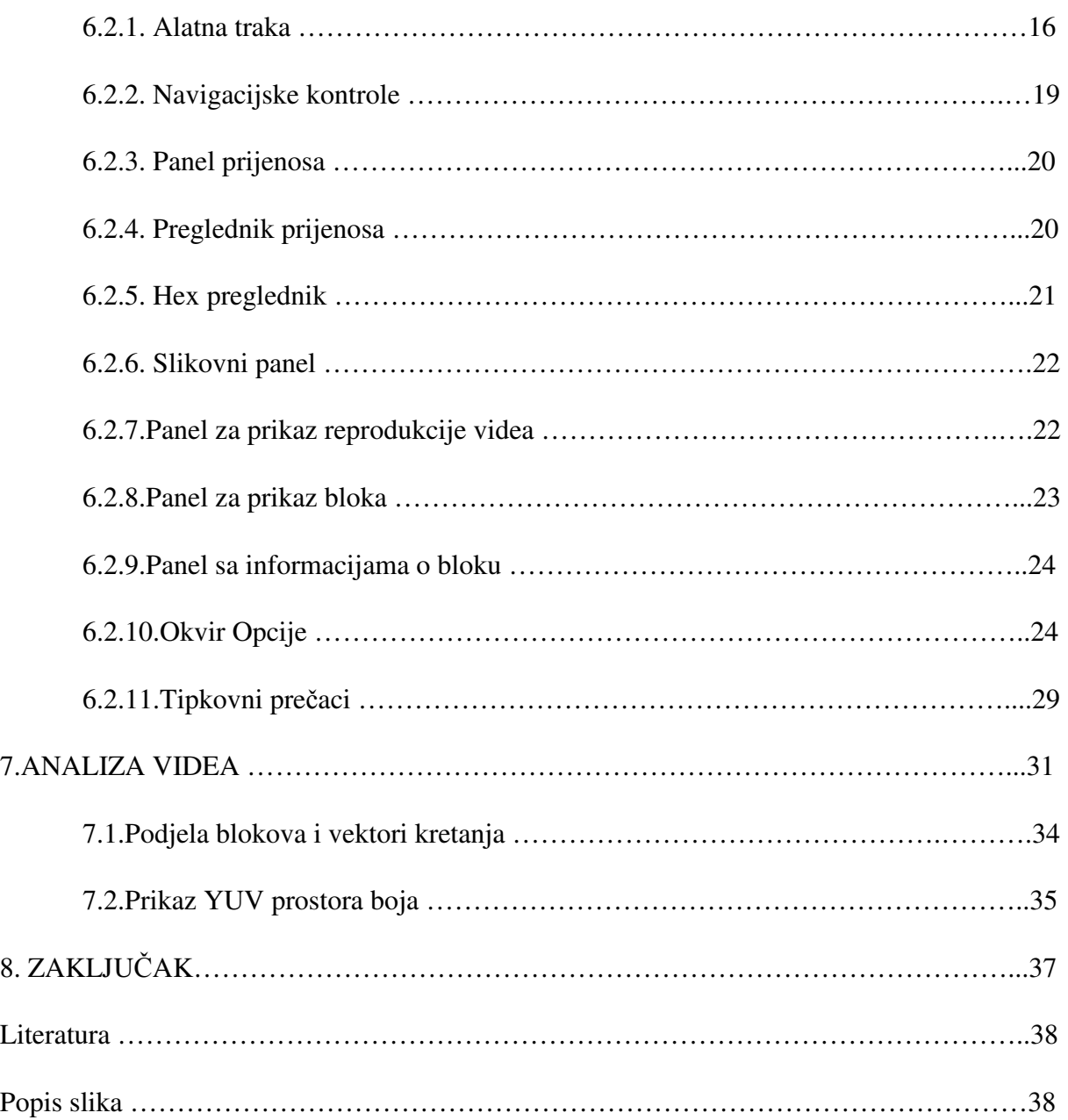

# **Sažetak Elecard streameye**

Naziv završnog rada je ''Elecard streameye''. Ovaj rad bavi se opisom programa Elecard Streameye. Opisane su tehničke specifikacije i značajke rada programa uz detaljan opis korisničkog sučelja. Kroz praktičan primjer analize video sadržaja pokazuje se rad programa i njegove mogućnosti. Osim opisa programa i njegovog rada uspostavljaju se pojmovi kvalitete i kompresije videa. Također se objašnjava postupak kompresije videa i načini efikasnije kompresije videa. U zaključku rada daje se mišljenje o mogućnosti korištenja Elecard streameye-a u laboratorijskim vježbama.

#### **Summary**

#### **Elecard streameye**

The name of this work is ''Elecard streameye''. This work deals with describing of Elecard streameye program. Programs techincal specifications and features are described including detailed description of programs graphical user interface. The programs operation and abilities are shown through a practical example of video analysis. Besides describing the programe and how it works there is also establishing of terms of video quality and video compression. There is also an explanation of video compression process and different methods of more efficient video compression. In the conclusion an opinion is given about the possibility of using Elecard streameye in student laboratory exercise.

# **1. UVOD**

Elecard StreamEye je moćan softwerski alat namjenjen za profesionalce i studente u području video kompresije. Elecard StreamEye omogućuje korisnicima obavljanje efektivnih detaljnih analiza video sekvenci.

Elecard StreamEye pruža vizualan prikaz kodiranih video značajki i analizu strukure prijenosa MPEG-1/2 video prijenosa, AVC/Н.264 video prijenosa, HEVC/Н.265 (ISO/IEC 23008-2 MPEG-H Part 2) video prijenosa, VP9 video prijenosa, MPEG-1 sistemskog toka podataka, MPEG-2 programskog toka podataka i MPEG-2 transportnog toka podataka, MP4, MKV.

Elecard StreamEye podržava osnovne video prijenose kao što su MPEG-1/2, AVC, HEVC, VP9, koji se mogu otvoriti izravno iz MPEG-1 sistemskog toka podataka, MPEG-2 programskog toka podataka i MPEG-2 transportnog toka podataka kao iz popularnih kontejner formata kao što su AVI, MP4, MKV ili IVF u slučaju VP9.

Postoju dvije verzije Elecard StreamEye programa:

- StreamEye Basic sa limitiranim funkcijama koji se može kupiti kao zasebna aplikacija
- Puna verzija StreamEye koja se može kupiti kao zasebna aplikacija ili kao dio StreamEye Studija.

Nakon uvodnog poglavlja objasniti će se to što je video, video kompresija te zašto je video kompresija potrebna.

Treće poglavlje baviti će se pojmom kvalitete video sadržaja. Objasniti će se na koji se način video stvara te koji su parametri potrebni za njegov kvalitetni prikaz.

U četvrtom poglavlju objasniti će se principi video kodiranja, na koji se način kodiranje provodi, pojavljuje se pojam kodeka i makrobloka te se objašnjavaju vrste frameova koji se koriste u video kompresiji.

Peto poglavlje bavi se opisom Elecard streameye programa. Njegovim specifikacijama i značajkama. Načinom na koji se program može nabaviti, te njegovom instalacijom.

Šesto poglavlje bavi se praktičnim dijelom, gdje se opisuje sučelje programa Elecard streameye.

Sedmo poglavlje bavi se analizom video sadržaja i njenim rezultatima.

## **2.VIDEO KOMPRESIJA**

Video je elektronički medij koji služi za snimanje, kopiranje, reprodukciju, emitiranje i prikaz pokretnih vizualnih i audio medija.

Video kompresija ili video kodiranje je proces smanjenja potrebne količine podataka koja predstavlja digitalni video signal prije prijenosa ili pohrane. Komplementarna operacija je dekompresija ili dekodiranje i ona digitalni video signal pretvara iz kompresiranih podataka u video sadržaj spreman za prikazivanje.

U današnje doba video kodiranje je potrebno u slučajevima kada su prisutna ograničenja u prostoru za pohranu podataka i kada su kanali za prijenos podataka neadekvatni. Kanali kojima se prenose video sadržaji opremljeni su sa koderom i dekoderom koji video sadržaj kodiraju i dekodiraju.

# **3.VIDEO KVALITETA**

Kako bi mogli pravilno kompresirati i kodirati video potrebno je znati na koji način digitalni video sadržaj nastaje te koji su parametri potrebni za održavanje njegove kvalitete prilikom kompresije.

#### **3.1.Uzorkovanje**

Digitalni video signal predstavlja neku vizualnu scenu koja je uzorkovana prostorno (spatial sampling) i vremenski (temporal sampling), tj. kroz neki vremenski period ta vizualna scena je prostorno uzorkovana u određenim intervalima kako bi se dobio frame i naposljetku pomična slika. Kako bi dobili sliku u boji potrebno je imati tri komponente ili seta koji tu boju predstavljaju.

Prostorno uzrokovanje je proces prikupljanja zapažanja u dvodimenzionalnom okviru. Frame ili okvir je naziv za sliku koja nastaje prilikom snimanja video sadržaja. Prilikom snimanja u svakoj sekundi snimi se određen broj slika. Broj tih slika može biti različit, ali najčešće se snima 24, 25 ili 30 slika u sekundi. Taj broj može biti i veći pa se tako snima i 48 te 60 slika u sekundi.

Vizualne scene u kojima su prikazani svakodnevni objekti ili priroda – stvarni svijet – obično sadrže velik broj objekata različitih oblika, boja, tekstura i osvijetljena. Tijekom snimanja takvih scena treba znati da postoje prostorne karakteristike, kao što su već navedeni oblici, boje, teksture i osvijetljene, te vremenske karakteristike kao što su promjene položaja tih objekata, promjena kuta snimanja i promjena osvijetljena.

Kako bi se takva scena mogla snimiti potrebno je uzeti uzorke u određenim vremenskim razmacima. To se radi tako da svakoj točki u toj sceni dodjeli jedan ili više brojeva koji označavaju svjetlinu i boju uzorka i tako za svaki prostorni uzorak koji je dobiven vremenskim uzorkovanjem.

Video signal može biti uzorkovan kao niz cijelih slika ili kao niz isprepletenih polja. Prvi način uzorkovanja naziva se progresivnim uzorkovanjem (progressive sampling, oznaka p) dok se drugi naziva isprepletenim uzorkovanjem (interlaced sampling, oznaka i). Isprepleteno uzorkovanje razlikuje se od progresivnog po tome što jedan vremenski uzorak sadrži pola podataka potrebnih za stvaranje slike, a drugi vremenski uzorak sadrži drugu polovicu podataka. Ovaj način uzorkovanja koristi se za smanjenje treperenja slike na ranim mehaničkim i CRT video zaslonima bez povećanja broja cijelih slika u sekundi. Video koji je snimljen u jednom formatu ne može se prikazati u drugome bez prethodne pretvorbe.

#### **3.2.Prostor boja**

Svaka digitalna video aplikacija treba neki način da snimi i prikaže boje. U slučaju monokromatskih slika potrebna je informacija o svjetlinu određene točke, dok slike u boji uz informaciju o svjetlini trebaju i informaciju o boji. Za tu svrhu koristi se prostor boja. Metoda koja je odabrana da predstavlja svjetlinu (luminance, luma) i boju naziva se prostor boja.

Prostor boja, poznat i kao model boja, je apstraktni matematički model koji opisuje raspon boja kao brojeve ("Introduction to Color Space"). U fotografiji koristi se više različitih prostora boja kao što su razne varijante RGB (Red, Green, Blue) – sRGB i Adobe RGB su samo neki primjeri.

RGB prostor boja sastoji se od tri boje – crvene, zelene i plave – koje su predstavljene brojevima. Brojevi koji ih predstavljaju sežu od 0 do 255 i određuju koliko neke boje ima u nekoj točki. Spajanjem ove tri boje može se dobiti bilo koja boja. Ovaj prostor boja je veoma dobar za prikaz slika u boji, ali pošto su sve boje jednake važnosti svaka boja je spremljena u istoj rezoluciji što nije efikasno u video kompresiji.

Ljudski vizualni sustav je manje osjetljiv na boju nego na osvjetljenje (Richardson, 2010.) pa je stoga moguće smanjiti broj podataka potreban za prikaz nekog video sadržaja bez velikog utjecaja na kvalitetu. Tako se odvajanjem informacija o svjetlini od informacija o boji i prikazom svjetline u većoj rezoluciji od rezolucije boje može povećati efikasnost.

Iz tog razloga koristi se YCrCb prostor boja koji se izračunava iz RGB prostora boja. Y predstavlja komponentu svjetline i može se izračunati pomoću sljedeće formule:

 $Y = kr R + kg G + kb B$  gdje su k koeficijenti određene boje.

 Osim svjetline iz RGB prostora broja izračunavaju se i informacije o boji. Informacije o boji prikazane su kao razlika boja (chrominance, chroma) te se izračunavaju kao razlika između određene boje i svjetline:

$$
Cr = R - YCb = B - YCg = G - Y
$$

U YCrCb prostoru boja imamo četiri komponente za razliku od RGB prostora boja koji ima samo tri. No za prijenos podataka potrebne su samo tri komponente – svjetlina i dvije komponente razlike boja, razlog tomu je taj što se treća razlika boja može izračunati iz druge dvije. Prema tome prilikom prijenosa prenose se samo informacije o lumi Y, te crvena i plava chroma komponenta. Nadalje zbog već navedene manjkavosti ljudskog vizualnog sustava crvena i plava chroma komponenta prenose se u manjoj rezoluciji od lume što dodatno dovodi do smanjenja potrebnih podataka za prikaz.

Način na koji se postiže smanjenje rezolucije chroma komponenata zove se chroma subsampling (poduzorkovanje). Chroma poduzorkovanje je tip kompresije koji smanjuje informaciju boja u signalu u korist podataka o svjetlosti.

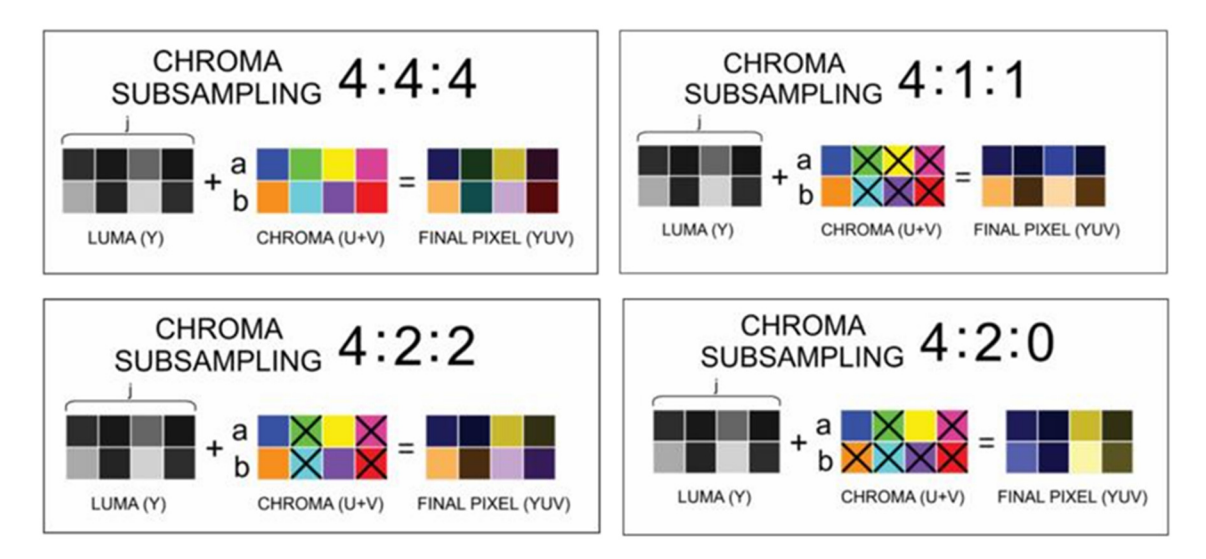

Slika 1. Chroma poduzorkovanje

 Chroma poduzorkovanje predstavljeno je u obliku omjera X:a:b. X predstavlja broj piksela u horizontalnom području nad kojima će se provoditi uzorkovanje. a predstavlja broj piksela koji će dati informaciju o boji za prvi red piksela, dok b predstavlja broj piksela koji će dati informaciju o boji za drugi red piksela.

Najčešći omjeri za chroma poduzorkovanje su 4:1:1, 4:2:0, 4:2:2 i 4:4:4. 4:1:1 uzima informacije o boji iz jednog piksela za prvi i jednog piksela za drugi red. To dovodi do smanjenja informacija o boji do 25 posto. 4:2:0 informacije o boji dobiva iz dva piksela iz prvog reda te ih dijeli sa drugim redom. Također smanjuje informacije o boji do 25 posto originalnih te je standardan omjer za Blu-ray diskove.

4:2:2 omjer smanjuje informaciju o bojama upola te je najčešće zastupljen u profesionalnom radu s videom i fotografijom. 4:4:4 ima najbolju kvalitetu jer se poduzorkovanje praktički ne provodi.

Za standardnog potrošača razlika između 4:2:0 omjera i 4:4:4 omjera je nebitna te se u većini slučajeva za tržište video sadržaji izdaju upravo sa 4:2:0 omjerom, dok su manje poduzorkovani omjeri namijenjeni profesionalcima.

#### **3.3.Video rezolucija**

Video rezolucija je još jedan od parametara koji određuju kvalitetu nekog videa. U današnje vrijeme standardi za video rezoluciju su većinom high-definition (HD), tzv. video visoke definicije. Pod tu oznaku spadaju rezolucije 1280 x 720 (720p), 1920 x 1080 (1080p), 2560 x 1440 (1440p), 3840 x 2160 (2160p, 4k) i 7680 x 4320 (4320p,8k). 4k i 8k rezolucije nazivaju se tako iz razloga što daju četiri i 16 puta veću rezoluciju u odnosu na 1080p Full HD rezoluciju (Neagu, 2016.). 4k rezolucija je maksimalna rezolucija dostupna potrošačima u obliku Blu-ray diskova. Na Blu-ray diskovima ova rezolucija ograničena je na 60 slika u sekundi i to samo ako je video sadržaj kodiran pomoću H.265 formata.

#### **3.4.Video bitrate**

Prilikom kodiranja video sadržaja treba imati na umu da bitrate određuje kvalitetu i veličinu završnog proizvoda. Veći bitrate dovodi do bolje kvalitete slike. Bitrate može biti konstantan (CBR) i varijabilan (VBR).

Video bitrate je broj bitova koji su procesirani u nekoj jedinici vremena, tj. bitrate je količina podataka dana sekundi videa.

Konstantni bitrate (CBR) kroz cijeli video sadržaj ima isti bitrate što ograničava kvalitetu slike u većini slučajeva kada su u pitanju kompleksne scene. Varijabilni bitrate (VBR) to zaobilazi tako da kompleksnim scenama daje veći broj podataka, a jednostavnijima manji.

Kvaliteta nekog video sadržaja ne može se odrediti samo pomoću rezolucije niti samo pomoću bitratea. Kako bi se postigla kvaliteta potrebna za određenu svrhu potrebno je uravnotežiti sve komponente videa.

#### **4.KONCEPTI VIDEO KODIRANJA**

Kompresija je proces zbijanja podataka u manji broj bitova. Video kompresija (video koding) je proces pretvorbe digitalnog videa u format pogodan za prijenos ili pohranu pritom smanjujući broj bitova. Za kompresiju je potreban komplementarni par sustava – koder i dekoder, koji se zajedno nazivaju kodek.

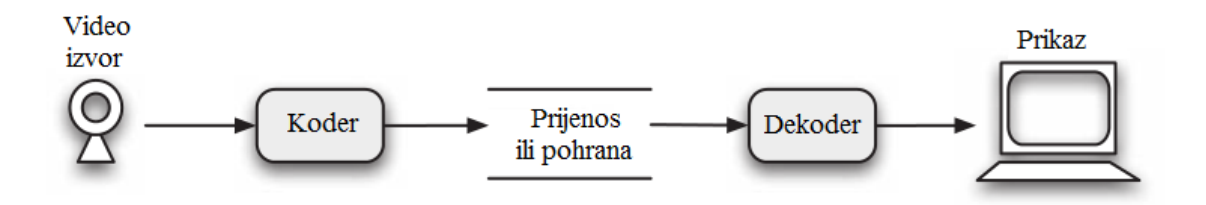

Slika 2. Koder i dekoder

Osnovno načelo kompresije je smanjenje redundancije. Kompresija može biti bez gubitaka (lossless) i s gubicima (lossy). Prilikom kompresije bez gubitaka kompresirani podatak jednak je nekompresiranom originalnom podatku. Premda veoma kvalitetna ovakva vrsta kompresije nedovoljno smanjuje količinu podatka te stoga nije dovoljno efikasna. Kompresija s gubicima podataka uklanja puno više podataka koji nisu potrebni za zadovoljavajući prikaz video sadržaja te je stoga efikasnija i raširenija u uporabi.

Metode video kompresije iskorištavaju prostornu i vremensku redundanciju podataka. Prostorna redundancija (spatial redundancy) očituje se u obliku elementa koji su duplicirani unutar strukture, kao što su pikseli u slici koji su blizu jedni drugih. ("Spatial redundancy definition") Vremenska redundacija (temporal redundacy) pojavljuje se u obliku piksela na dva video framea koji imaju iste vrijednosti na istoj lokaciji. ("Temporal redundancy definition")

#### **4.1.Video koder**

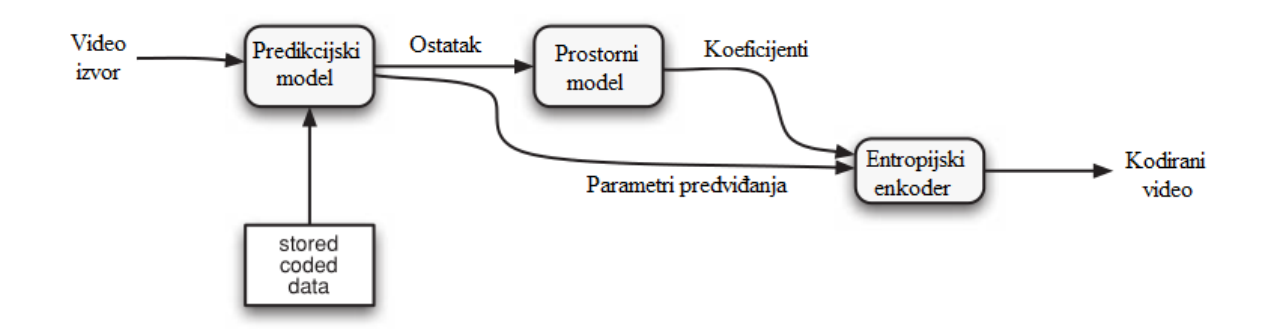

Slika 3. Dijagram video kodera

Na slici je prikazan video koder koji se sastoji od predikcijskog modela, prostornog modela i entropijskog kodera. U koder dolazi nekompresirani video nad kojim tada započinje proces kodiranja. Predikcijski model pokušava ukloniti redundanciju tražeći sličnosti između susjednih video frameova i/ili susjednih uzoraka slika te stvarajući predviđenu sliku trenutačnog video framea ili bloka video podataka. U H.264/AVC predviđanje se stvara od podataka iz trenutačnog framea ili iz jednog ili više prethodnih i/ili sljedećih frameova.

Predikcijski model daje dva izlazna rezultata – ostatak koji se dobije oduzimanjem predviđanja od pravog framea te parametre predviđanja koji određuju na koji način se neki određeni blok unutar framea predvidio ili na koji način se njegovo kretanje kompenziralo. Frame ostatka odlazi u prostorni model koji koristi informacije unutar tog ostatka kako bi smanjio prostornu redundanciju.

Entropijski enkoder prima informacije iz predikcijskog modela i prostornog model te nadalje uklanja statstičke redundacije, kao što su ponavljajući vektori kretnje i koeficijenti. Nakon uklanjanja dobiva se kompresirani video sadržaj

#### **4.2.Proces video kodiranja**

Proces kompresiranja počinje kada se frame podijeli na više dijelova. Taj dio framea naziva se slice. Slice se nadalje sastoji od više makroblokova (MB), kako se nazivaju u H.264 standardu ili coding tree unita (CTU), kako se nazivaju u H.265 standardu. Video kodek obično procesira jedan makroblok ili CTU odjedanput. Makroblokovi veličine su 16 x 16 piksela. Makroblokovi se sastoje od luma bloka i dva chroma bloka.

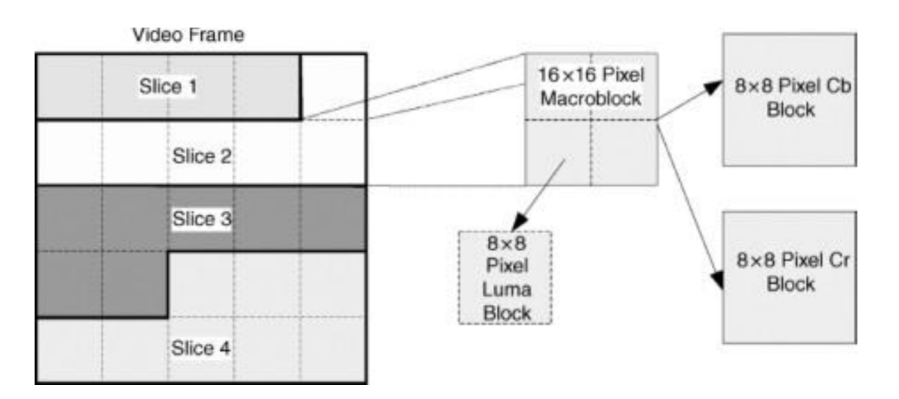

Slika 4. Slice i makroblok

Nakon toga dolazi do predikcije na način da koder predviđa na kojoj bi poziciji određeni makroblok mogao biti prema već obrađenim podacima. Ovdje postoje dva slučaja predikcije. Intra predikcija je slučaj u kojemu koder kompresira frame tražeći redundantne informacije unutar istog framea kao što su primjerice bliski pikseli koji imaju približno istu boju. Od tih par piksela možemo dobiti neku srednju vrijednost boje te tu boju iskoristiti za ispunjavanje ostatka makrobloka bez prevelikog gubitka kvalitete slike. Inter predikcijom koder kompresira tako da uspoređuje dva framea koji su redoslijedom prethodni i budući u odnosu na trenutačni frame. U takvom slučaju enkodira se samo dio koji se pomakao između ta dva framea, dok se predikcijom ispunjava ostatak framea.

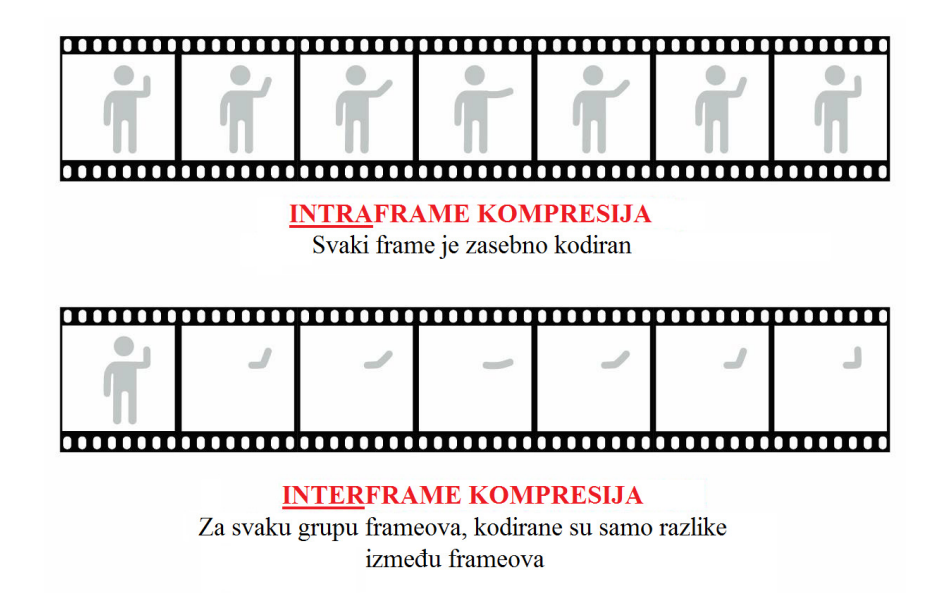

Slika 5. Intraframe i interframe kompresija.

Sljedeći korak kompresije jest transformacija i kvantizacija. Transformacijom podatke o svjetlini nekih uzoraka prebacujemo u drugi oblik prikaza podataka koji se zove frekvencijska domena. Prebacivanjem tih podataka u frekvencijsku domenu oni se ne gube nego im se samo mijenja oblik, a informacija ostaje ista. Nakon transformacije dolazi do kvantizacije tijekom koje se uklanjaju male ili nepotrebne vrijednosti. Pravilnom izvedbom transformacije i kvantizacije moguće je uvelike smanjiti potrebnu količinu podataka za prikaz, a da pri tome prilikom dekodiranja i prikazivanja videa ne primijetimo razliku kvalitete.

Zadnji korak kompresije naziva se entropijskim kodiranjem i to je finalna kompresija općenitih podataka koji nisu bili uklonjeni u prijašnjim koracima.

Dekodiranje se izvodi obrnutim procesom, prvo se entropijski dekodira, zatim se transformiraju podaci iz frekvencijske domene natrag u prvobitno stanje te se rekonstruiraju kompletni frameovi. H.264 definira tri glavna tipa frameova: I-, P- i B-frameovi. Kako bi se maksimizirala kvaliteta slike, u većini slučajeva koriste se sve tri vrste frameova.

I-frame koristi intra predikciju i neovisan je od drugih frameova. P-frame (Predicted frame, predviđeni frame) koristi procjenu kretnje i intra predikciju te ovisi o jednom ili više prethodnih frameova, neoviosno kojeg tipa. B-frame (Bidirectionally predicted frame) koristi dvosmjernu procjenu gibanja i može biti ovisan o prethodnim i sljedećim frameovima u sekvenci.

#### **4.3.Coding tree unit**

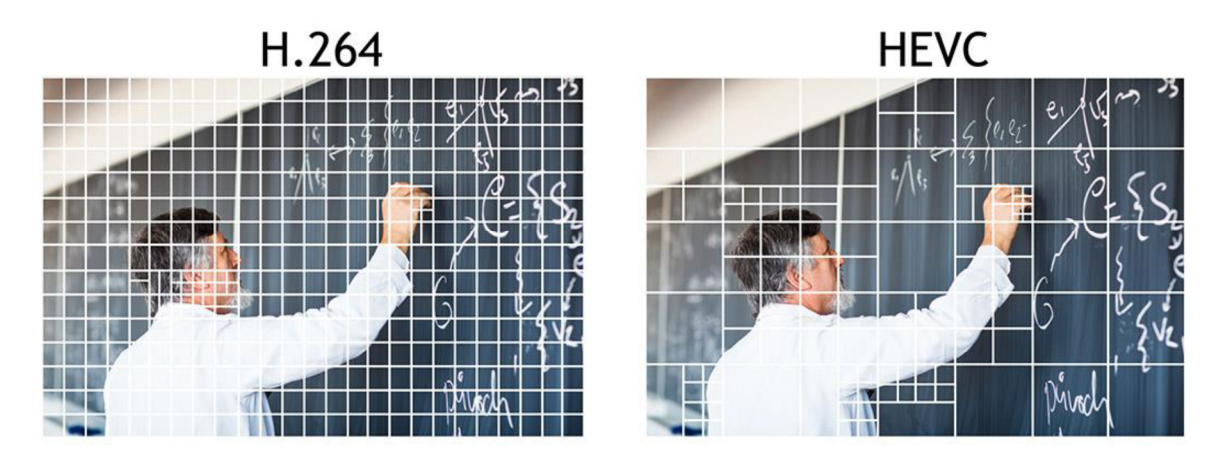

Slika 6. Podjela framea na makroblokove i CTU jedinice

Na slici je prikazan način dijeljenja framea na makroblokove (MB) i coding tree unite (CTU). Makroblokovi osnovna su jedinica podjele frame u H.264 formatu. U

H.265 formatu uvedene su nove jedinice te su makroblokovi zamijenjeni coding tree unitima. Coding tree uniti efikasnija su zamjena za makroblokove jer pokrivaju veće područje framea što znači bolju kompresiju za istu kvalitetu slike. CTU je moguće po potrebi podijeliti na više manjih sastavnih jedinica kako bi se postigla bolja preciznost prilikom kompresije. CTU je sastavljen od luma uzorka i dva chroma uzorka.

# **5.OPIS ELECARD STREAMEYE-a**

Elecard StreamEye proizvodi omogućuju korisniku izvođenje efikasnih opširnih analiza video sekvenci. Elecard StreamEye pruža vizualan prikaz kodiranih video značajki i analizu strukture prijenosa MPEG-1 (ISO/IEC 11172-2), MPEG-2 (ISO/IEC 13818-2), AVC/H.264 (vidi ISO/IEC 14496-10), HEVC/Н.265 (ISO/IEC 23008-2 MPEG-H Part 2) i Google VP9 (vidi A VP9 Bitstream pregled) videa.

Uz navigaciju do najdubljih razina kodiranog prijenosa StreamEye proizvodi omogućuju moćno i učinkovito otklanjanje neispravnosti za razvoj MPEG-1/2, AVC, HEVC, VP9 video kodeka. Detaljan prikaz informacija uključuje: oznake i veličine kadra, podatke o kodiranim elementima, vizualizaciju dijelova kadra i njegovih granica, segmentaciju, vektore kretanja, kvantizatore itd.

Treba napomenuti da cijela verzija programa Elecard StreamEye sadrži sve gore navedene značajke i pruža precizniju konfiguraciju te dodatne opcije. Osim toga, omogućuje pregled osnovnih podataka i usporedbu rezultata analize s njima, proračun odabranih podataka, korištenje linija naredbe te ostale dodatne opcije i parametre, koji nisu mogući u osnovnoj verziji.

#### **5.1.Specifikacije**

Elecard StreamEye podržava sljedeće formate:

- MPEG-2 Transport Stream,
- MPEG-2 Program Stream,
- MPEG-2 Video stream,
- AVI file container,
- MP4 file container,
- MKV file container,
- MPEG-1 Video stream,
- AVC/H.264 Video stream,
- HEVC/H.265 Video stream,
- VP9 Video stream.

#### **5.2.Značajke**

Obe verzije Elecard StreamEye-a pružaju sljedeće mogućnosti:

- prikaz i spremanje sadržaja strima i informacija o slici.
- prikaz dekodiranih, predviđenih i nefiltriranih podataka okvira (YUV ili pojedinačne komponente)
- Prikaz viška, prenešenih, dekvantiziranih koeficijenata.
- Spremanje dekodiranih, predviđenih, nefiltriranih i preostalih informacija.
- Prikaz (MPEG-1/2, AVC) makrobloka / podjela framea na CTU jedinice (HEVC) / Super Block (VP9) podataka: lokacija, sadržaj odsječka, sadržaj rasporeda,veličine, predviđanje, informacije o prenešenim elementima.
- Navigacija putem grafikona.
- Navigacija i prikaz prijenosa u I, P, B, IP i ključnim okvirima.
- Preglednik prijenosa –prikaz sadržaja podataka (header level) u tekstualnom obliku
- Hex preglednik.

#### **5.3. Kako naručit program preko interneta**

Stisnite opciju ''Buy'' ispod proizvoda Elecard StreamEye-a. Nakon toga ćete bit prebačeni na siguran server, gdje možete odabrati na kojem jeziku želite da vam se prikazuje stranica,valutu, te svoje osobne podatke potrebne za nastavak narudžbe. Pritiskom na tipku ''Next'' bit ćete prebačeni na stranicu gdje morate upisati detalje vezane za slanje proizvoda. Sve platne transakcije se provode preko aplikacije ''ShareIt!''

Pristiskom na tipku ''Submit'' potvrđujete sve unesene podatke. Na sljedećoj stranici možete pregledati svoje unesene podatake, te ako je sve u redu kliknite na tipku ''Order''. Zatim ćete vidjeti posljednju stranicu za potvrdu narudže sa svojim serijskim brojem za aktivaciju proizvoda. Odmah ćete u e-mailu dobiti ključ za licencu za proizvod koji ste naručili. Taj ključ vam je potreban da bi nadogradili program iz trialne u punu verziju. Ako ne primite e-mail unutar 12 sati, treba kontaktirati službu za korisnike. Zasad nije moguća kupnja ovog programa na CD-u. Program StreameEye Basic košta 2,499\$. Za naplatu možete koristiti kreditne kartice (American Express, MasterCard, Visa, Diners Club, JCB), debitne kartice (Switch/Maestro, Solo), devizni račun. Bit će vam naplaćeno sa kartice nakon što je narudžba obrađena. Demo verzija ovog programa traje 30 dana, pozicioniranje je limitirano na 42 kadra, virtualni alat nije podržan. Program je dostupan na stranici ''www.elecard.com''.

## **5.4.Instalacija Elecard StreamEye-a**

Elecard StreamEye je ponuđen kao dio Elecard StreamEye Studia ili kao potpuno opremljena samostalna aplikacija. Aplikacija se instalira putem Elecard StreamEye Studio instalacijskog programa.

Ovisno o kupljenom proizvodu ili verziji, instalacjska datoteka je smještena:

- u Elecard folderu kao odvojena aplikacija:
- o StreamEye Basic;
- o StreamEye;
- u Elecard folderu kao dio Elecard StreamEye Studia.
- 1. Pokrenite Elecard StreamEye instalaciju.
- 2. Da bi dovršili instalaciju, pratite upute na ekranu.

3. Kad su sve potrebne datoteke instalirane na vašem kompjuteru, instalacija Elecard StreamEye će biti dovršena i otvorit će se prozor za pokretanje programa. Nije potrebno resetirati kompjuter.

### **5.5. Pokretanje Elecard StreamEye-a**

Da bi pokrenuli Elecard StreamEye kliknite Start->Programs->Elecard->Elecard StreamEye X.X->Elecard StreamEye X.X.

# **5.6.Brisanje Elecard StreamEye-a**

Da bi izbrisali Elecard StreamEye:

- 1. Kliknite Start->Programs->Elecard->Elecard StreamEye X.X->Uninstall Elecard StreamEye X.X.
- 2. Pratite upute na ekranu da bi dovršili brisanje Elecard StreamEye-a.

# **6. PRAKTIČNI DIO - KORIŠTENJE ELECARD STREAMEYE-a**

## **6.1.Uvod**

Elecard StreamEye program ima jednostavno sučelje prilagođeno korisnicima, koje omogućava izvršavanje brojnih operacija među kojima su: otvaranje videa za analizu, vizualizaciju i spremanje raznih informacija, navigaciju strima itd.

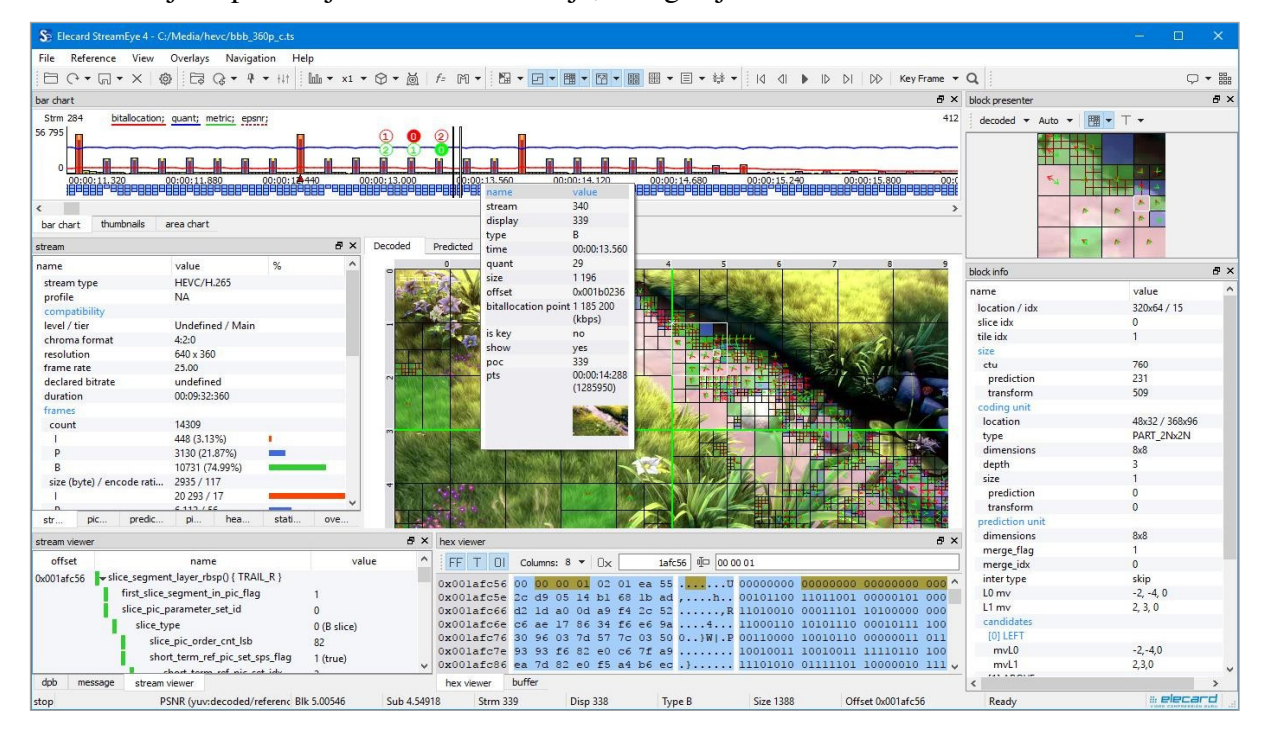

Slika 7. Elecard StreamEye sučelje – Glavni prozor

# **6.2.Opis Elecard StreamEye korisničkog sučelja**

#### **6.2.1.Alatna traka**

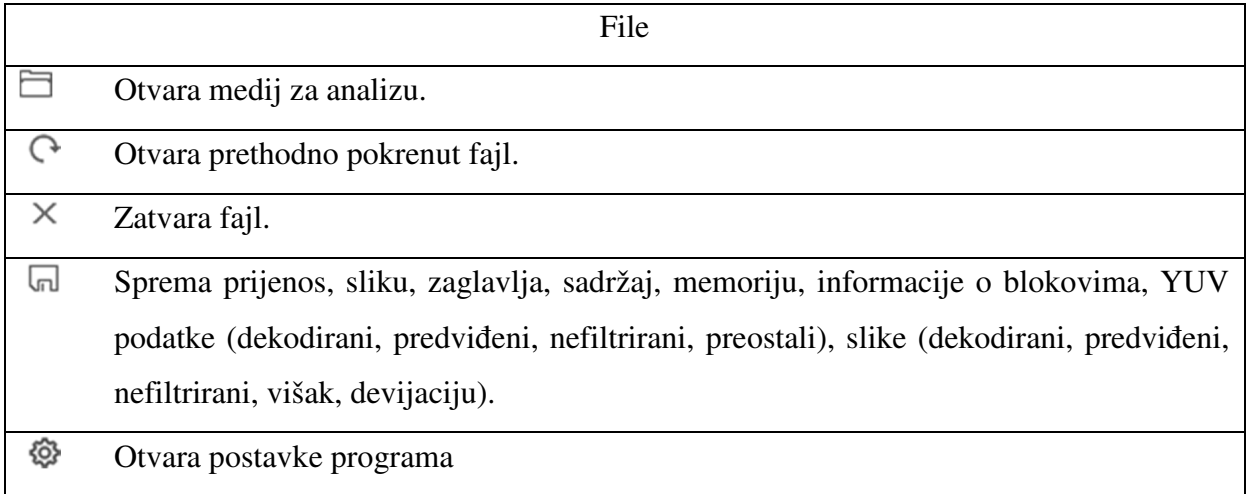

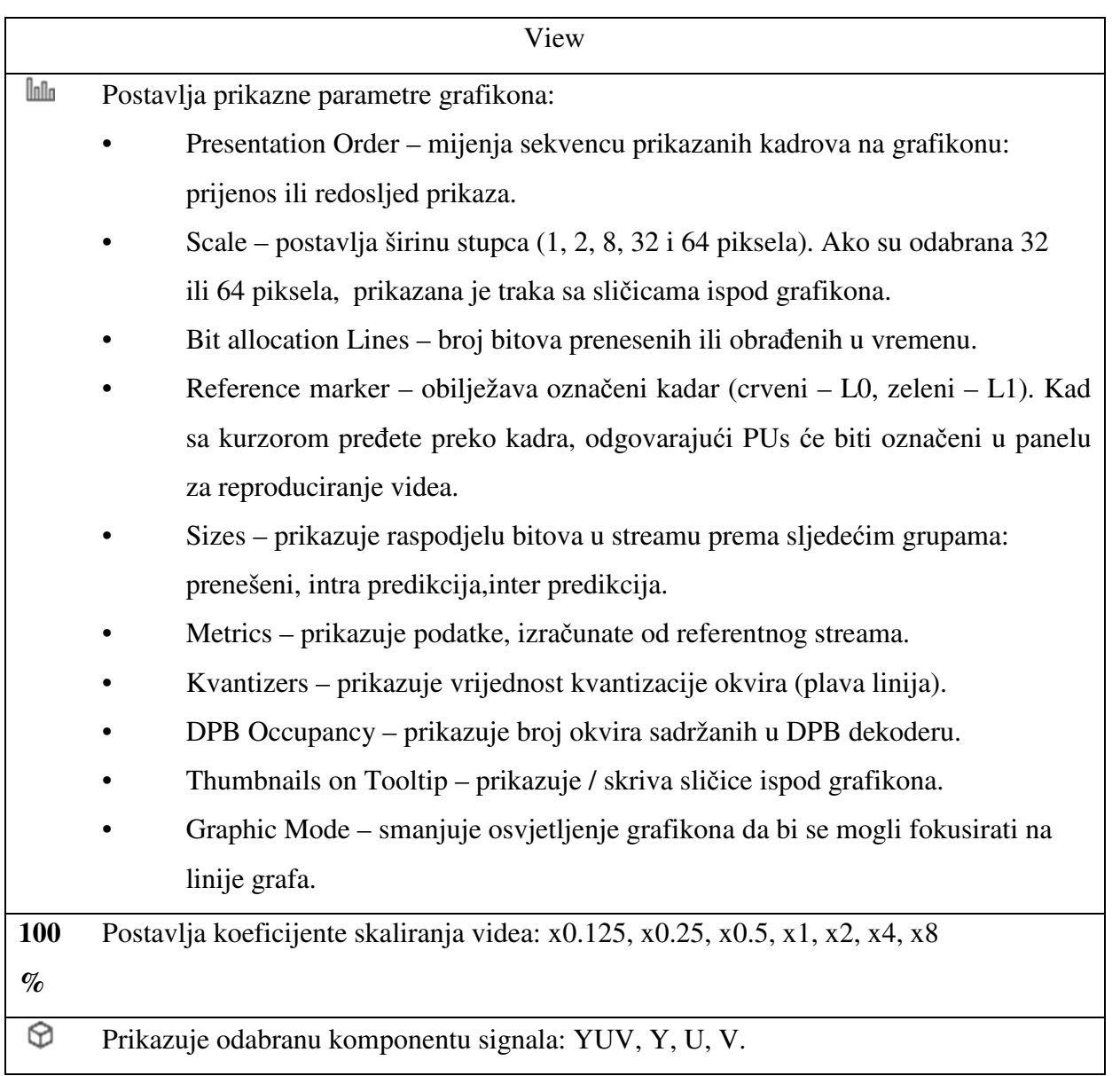

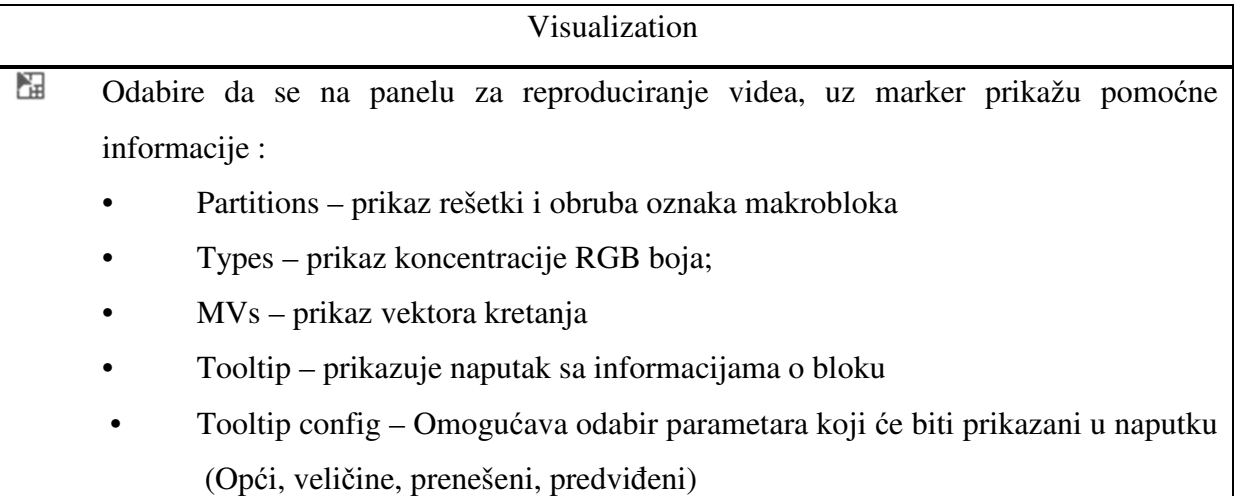

 • Metric – Proračunava podatke za odabrani blok i prikazuje vrijednosti podataka u liniji statusa

- Metric Config odabire tip: omjer slika/šum, suma viška kvadrata, komponenta boje (Y, U, V, YUV) te izvori za proračun podataka (dekodirani, predviđeni, nefiltrirani, osnovni, memorija)
- Prikazuje podjelu kadrova na djelove i njihove granice. (U punoj verziji programa se može prilagođavat, osnovna verzija programa omogućuje samo uključivanje/isključivanje opcije).
- **Ell** Prikazuje predviđene i prenesene elemente. (U punoj verziji programa se može prilagođavat, osnovna verzija programa omogućuje samo uključivanje/isključivanje opcije).
- Prikazuje vektore kretanja, načina rada za intra i inter predikciju, tekst. (U punoj verziji programa se može prilagođavat, osnovna verzija programa omogućuje samo uključivanje/isključivanje opcije).
- Prikazuje koncentraciju RGB boja . (U punoj verziji programa se može prilagođavat, osnovna verzija programa omogućuje samo uključivanje/isključivanje opcije).
- Prikazuje veličine u odnosu na CTU, CU, PU, TU, tekst. (U punoj verziji programa se može prilagođavat, osnovna verzija programa omogućuje samo uključivanje/isključivanje opcije).

 Prikazuje dodatne parametre među kojima su: Kvant, Kvant tekst i SAO (pomak vrijednosti uzorka, samo za HEVC).

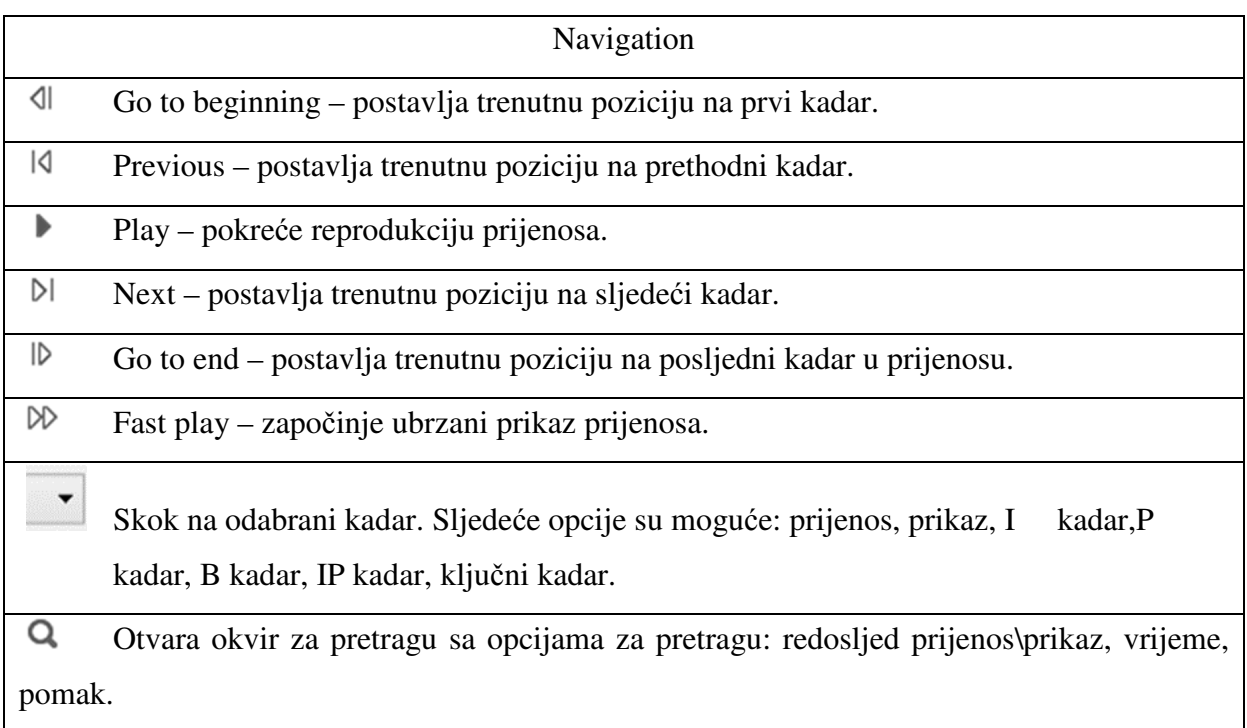

#### **6.2.2.Navigacijske kontrole**

Postoje tri funkcionlana elementa sučelja za navigaciju kroz prijenos. Da bi ih odabrali, kliknite na odgovarajuću navigacijsku kontrolu: Graf, minijaturne sličice, površinski graf. Alokacija bita, kvant, podaci i vrijednosti omjera slika/šum su prikazane na površinskom grafu kao i na stupičastom grafu.

Pomicanjem kursora na kadar, biti će prikazane detaljne informacije o kadru.

| value         |
|---------------|
| 10148         |
| 10147         |
| В             |
| 00:06:45.880  |
| 29            |
| 7089          |
| 0x0286f10e    |
| 2 3 6 4 4 0 0 |
| (kbps)        |
| no            |
| yes           |
| 10147         |
| 00:07:02:955  |
| (38065950)    |
|               |
|               |

Slika 8. Elecard StreamEye sučelje – Prozor sa informacijama o kadru

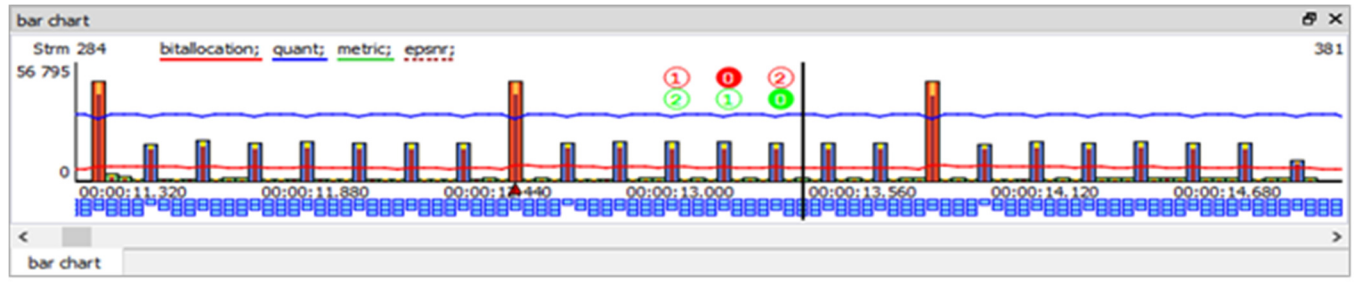

Stupičasti graf:

Slika 9. Elecard StreamEye sučelje – navigacijska kontrola dijagrama

Navigacijska kontrola dijagrama pokazuje prijenos videa koji je trenutno pokrenut. Visina stupca označava veličinu kadra (u bajtovima), a boja stupca označava oznaku kadra (crveno – I, plavo – P, zeleno - B).

#### **6.2.3.Panel prijenosa**

Panel prijenosa prikazuje rezime informacija o prijenosu: profil, kompatibilnost, razina, red, chroma format, rezoluciju, sličice po sekundi, trajanje, oznaka kadra, prosječna veličina kadra; raspon vrijednosti kvantizatora; informacije o raspodjeli bita; prosječna distribucija bita po kadru.

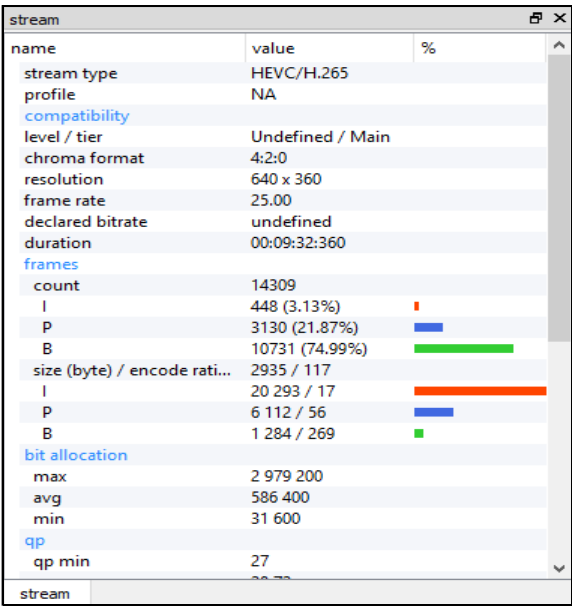

Slika 10. Panel prijenosa

# **6.2.4.Preglednik prijenosa**

Preglednik prijenosa prikazuje strukturu zaglavlja koja pripada otvorenom streamu u tekstualnom obliku. Unutarnje strukture streama se mogu proširiti. Pristupni elementi se međusobno razlikuju po pozadinskoj boji.

| stream viewer |                                                |               |       | <b>B</b> X |
|---------------|------------------------------------------------|---------------|-------|------------|
| offset        | name                                           |               | value | ∧          |
|               | 0x00000197 > video_parameter_set() { VPS_NUT } |               |       |            |
|               | 0x000001b3 D seq_parameter_set() { SPS_NUT }   |               |       |            |
|               | 0x000001e4 > pic_parameter_set() { PPS_NUT }   |               |       |            |
| 0x000001f0    | slice_seqment_layer() { IDR_W_RADL }           |               |       |            |
| 0x00000410    | > slice_segment_layer_rbsp() { TRAIL_R }       |               |       |            |
| 0x00000501    | > slice_segment_layer_rbsp() { TRAIL_R }       |               |       |            |
| 0x000005bf    | > slice_segment_layer_rbsp() { TRAIL_R }       |               |       |            |
| 0x000007f3    | slice_segment_layer_rbsp() { TRAIL_N }         |               |       |            |
|               | first_slice_segment_in_pic_flag                |               |       |            |
|               | slice_pic_parameter_set_id                     |               |       |            |
|               | slice_type                                     | $0$ (B slice) |       |            |
|               | slice_pic_order_cnt_lsb                        | R             |       |            |
|               | short_term_ref_pic_set_sps_flag                | 1 (true)      |       |            |
|               | short_term_ref_pic_set_idx                     |               |       |            |
|               | slice_temporal_mvp_enabled_flag                | $1$ (true)    |       |            |
|               | num ref idx active override flag               | $(6 - 1)$     |       |            |

Slika 11. Preglednik prijenosa

Sadržaj panela je sinkroniziran sa pozicijom streama.

#### **6.2.5.Hex preglednik**

Hex pregledni panel sadrži sljedeće informacijske blokove:

- Pomak (od početka datoteke) linije prikazane u sljedećem bloku.
- Dio podataka datoteke u heksadecimalnom obliku.
- Dio podataka datoteke u tekstualnom obliku (ASCII).
- Dio podataka datoteke u binarnom obliku.

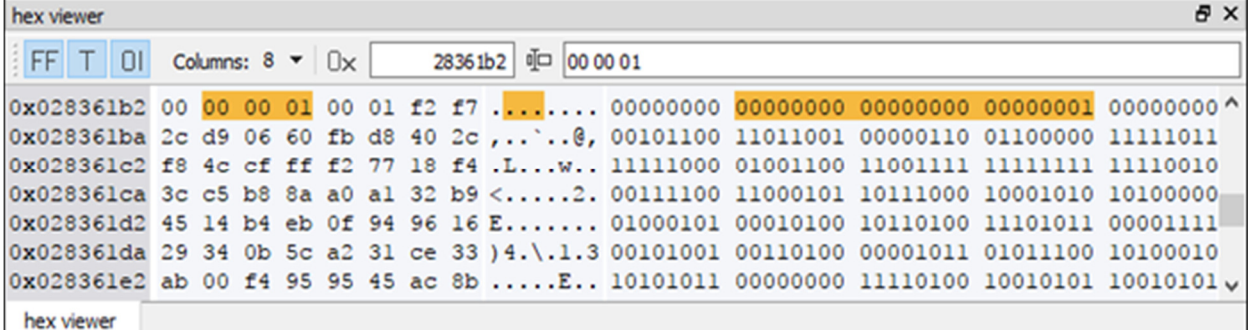

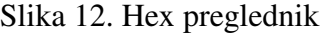

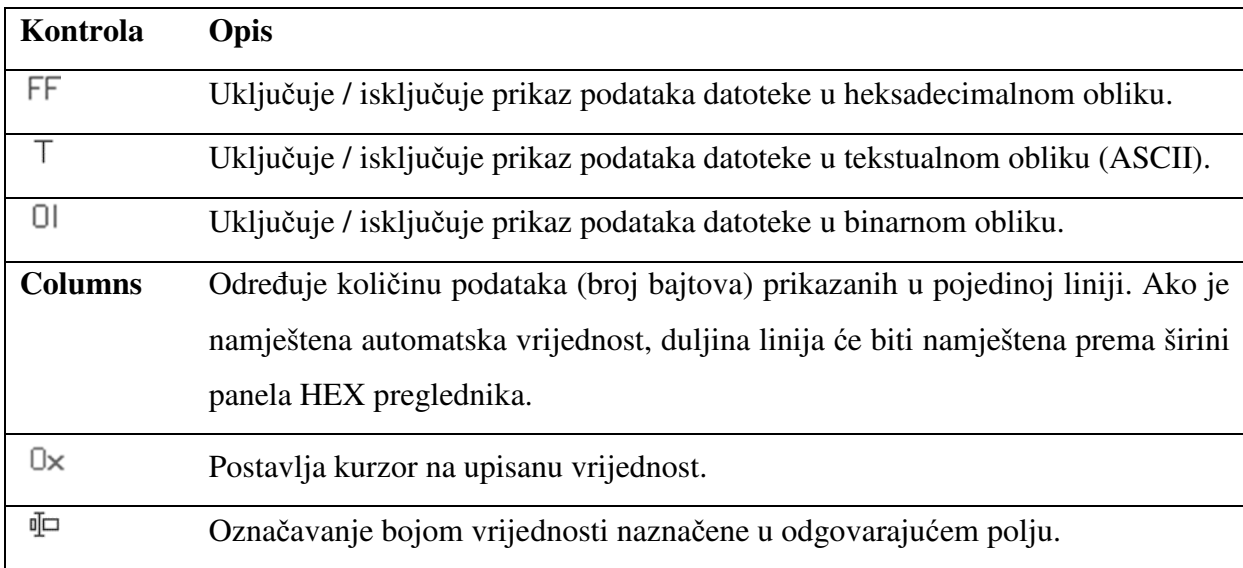

Da bi označili podatke namjenjene za daljnje kopiranje ili spremanje, mišem označite potrebne podatke i stisnite na njih desnim klikom. Pojavit će se padajući izbornik. Možete kopirati podatke u spremnik ili ih spremiti u datoteku:

• Copy to clipboard – kopira podatke u spremnik u tekstualnom formatu, ovisno o izabranom obliku HEX\ASCII\BINARNI;

• Save to file – sprema odabrane binarne podatke u datoteku. Sadržaj panela je sinkroniziran sa pozicijom streama.

#### **6.2.6.Slikovni panel**

Slikovni panel prikazuje rezime informacija o kadru: CU, PU, TU veličina (u bitovima); max\min QP; distribucija piksela u kodiranim oznakama (intra, inter, i izostavljeni); raspon vektora kretanja; distribucija bitova.

| picture              |                     |   | 界            | $\boldsymbol{\mathsf{x}}$ |
|----------------------|---------------------|---|--------------|---------------------------|
|                      |                     |   |              |                           |
| name                 | value               | % |              |                           |
| resolution           | $640 \times 360$    |   |              |                           |
| size (bytes)         |                     |   |              |                           |
| cu                   | 8831                |   |              |                           |
| prediction           | 1951                |   |              |                           |
| transform            | 6722                |   |              |                           |
| qp                   |                     |   |              |                           |
| min / max            | 29 / 29             |   |              |                           |
| pixels               |                     |   |              |                           |
| count                | 230 400             |   |              |                           |
| intra                | 12 608 (5.47%)      | п |              |                           |
| inter                | 124 096 (53.86%)    |   |              |                           |
| skip                 | 93 696 (40.67%)     |   |              |                           |
| mv                   |                     |   |              |                           |
| $mv[0]x$ (max/min)   | $197/ - 257$        |   |              |                           |
| $mv[0], y$ (max/min) | $226/ - 56$         |   |              |                           |
| $mv[1]x$ (max/min)   | $122/ - 39$         |   |              |                           |
| $mv[1]$ .y (max/min) | $73/ - 193$         |   |              |                           |
| <b>PTS</b>           | 38 020 950 (00:07:0 |   |              |                           |
| distribution (bits)  |                     |   |              |                           |
| total                | 71 672              |   |              |                           |
| split_cu_flag        | 841                 |   |              |                           |
| cu_skip_flag         | 1256                |   |              |                           |
| prediction           |                     |   |              |                           |
| e                    | <b>CONTRACTOR</b>   |   | $\mathbf{r}$ |                           |
| picture              |                     |   |              |                           |
|                      |                     |   |              |                           |

Slika 13. Slikovni panel

### **6.2.7.Panel za prikaz reprodukcije videa**

Panel prikazuje dekodiranu informaciju u raznim koracima (dekodirani, predviđeni, nefiltrirani, višak), odgovarajući referentni kadar i odabrane razlike.

Za kartice: dekodirani, predviđeni i nefiltrirani, prikazana je vrijednost (u imenu kartice) omjera slika/šum, proračunata u odnosu na prosjek, Y, U, V. (podešeno putem programskih postavki).

Pomoću kotačića na mišu, moguće je zumiranje videa od 12,5% do 800%. Kliknite na odabrani CTU, da bi zaključali njegovu poziciju.

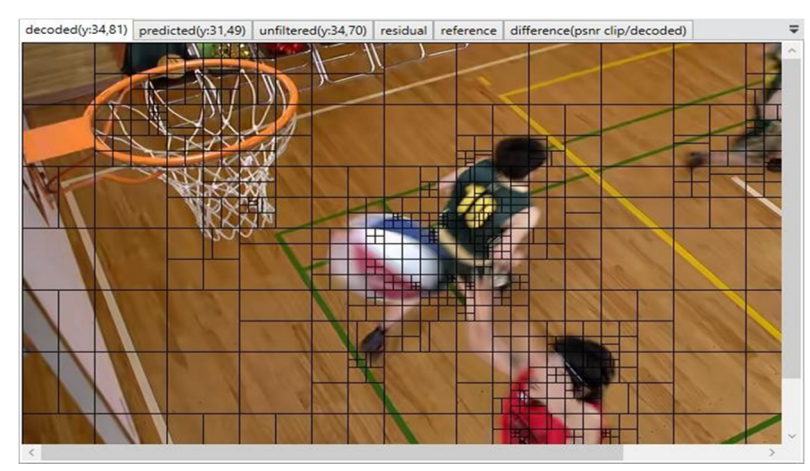

Slika 14. Panel za prikaz reproduckije videa – kartica dekorianih vrijednosti

Postavite miš na odabrani predviđeni makroblok/blok u kartici odstupanja (omjer slika/šum klip/dekodirani), da bi se u naputku prikazale vrijednosti omjera slika/šum za Y, U, V komponente.

# **6.2.8.Panel za prikaz bloka**

Panel za prikaz bloka omogućuje prikaz odabranog bloka za lakšu navigaciju i detaljne informacije o CU parametrima.

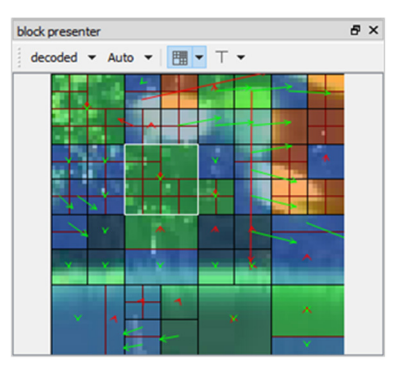

Slika 15. Panel za prikaz bloka

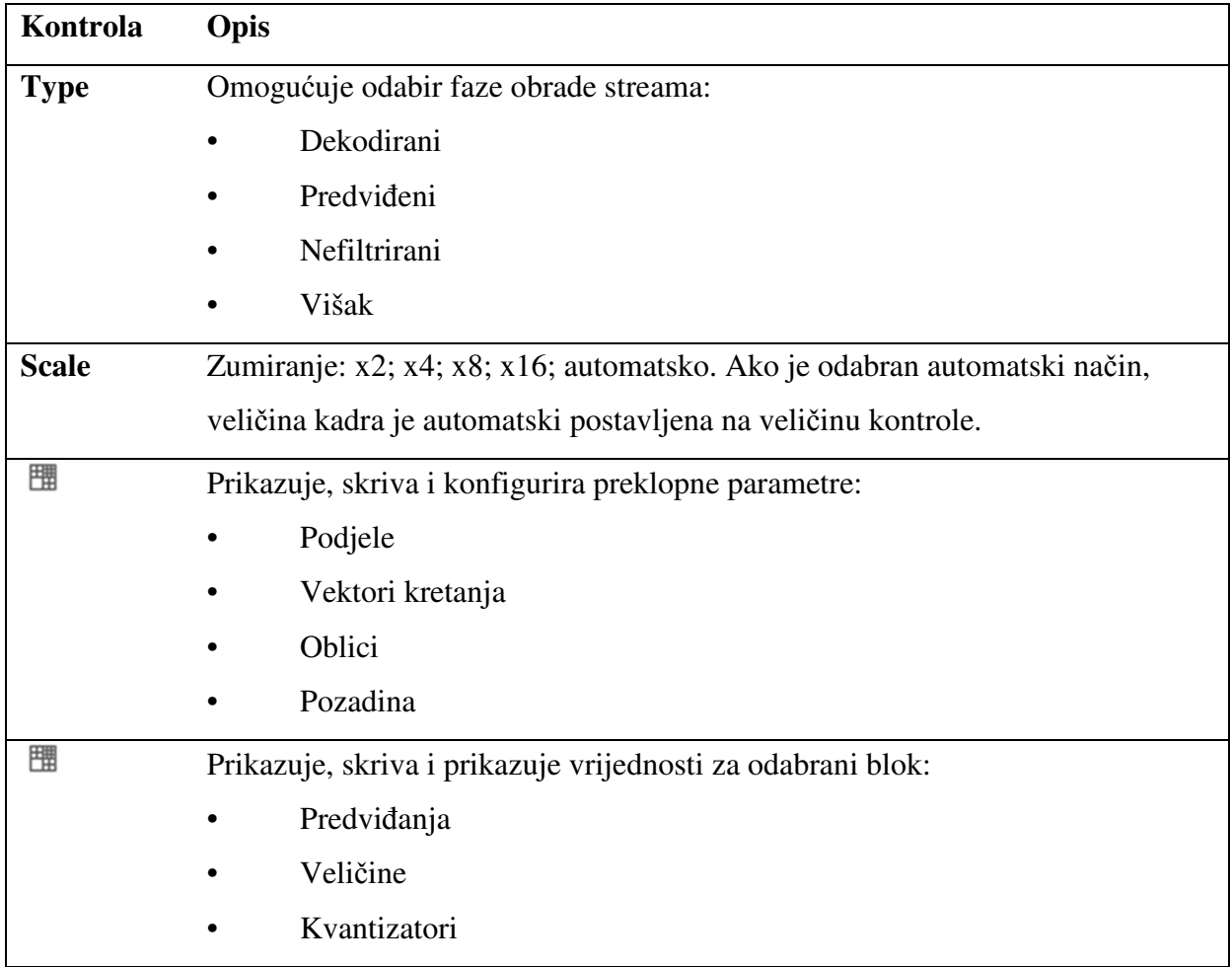

#### **6.2.9.Panel sa informacijama o bloku**

Panel prikazuje informacije o bloku (Makroblok\CTU\Super Blok –ovisno o tipu pokrenutog prijenosa), te uključuje informacije o: lokaciji, indeksu dijela kadra, indeksu granici kadra; veličini; kodiranoj jedinici, predviđenoj jedinici, prenesenoj jedinici.

| block info          |                 | Ð. | $\times$ |
|---------------------|-----------------|----|----------|
| name                | value           |    | ∼        |
| location / idx      | 320x128 / 25    |    |          |
| slice idx           | 0               |    |          |
| tile idx            | 1               |    |          |
| size                |                 |    |          |
| ctu                 | 2157            |    |          |
| prediction          | 598             |    |          |
| transform           | 1534            |    |          |
| coding unit         |                 |    |          |
| location            | 24x56 / 344x184 |    |          |
| type                | PART_2Nx2N      |    |          |
| dimensions          | 8x8             |    |          |
| depth               | 3               |    |          |
| size                | 1               |    |          |
| prediction          | Ō               |    |          |
| transform           | $\mathbf 0$     |    |          |
| prediction unit     |                 |    |          |
| dimensions          | 8x8             |    |          |
| merge_flag          | 1               |    |          |
| merge_idx           | $\mathbf{0}$    |    |          |
| inter type          | skip            |    |          |
| $L1$ mv             | $-16, 3, 0$     |    |          |
| candidates          |                 |    |          |
| [0] LEFT            |                 |    |          |
| mvL1                | $-16,3,0$       |    |          |
| [1] ABOVE           |                 |    |          |
| mvl <sub>0</sub>    | $1, -2, 0$      |    |          |
| [2] TEMPORAL CENTER |                 |    |          |
| mvl <sub>0</sub>    | $0 - 20$        |    |          |

Slika 16. Panel informacija o bloku

### **6.2.10.Okvir Opcije**

Za konfiguraciju postavki datoteke, njenog prikaza, izvedbe i načina spremanja, otvorite okvir Opcije klikom na gumb ili izborom odgovarajuće komande iz menia datoteke i odabirom potrebne kartice.

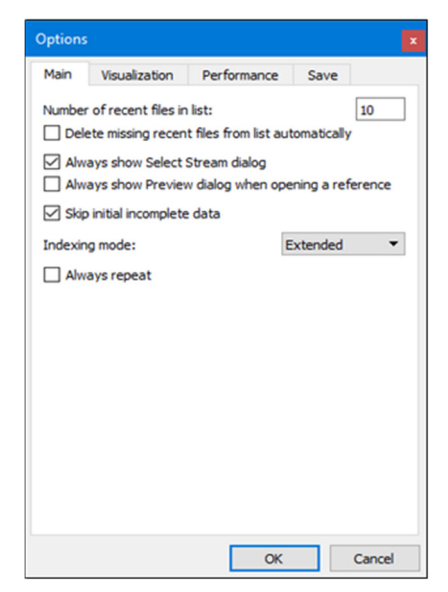

Slika 17. Elecard StreamEye – Okvir Opcije

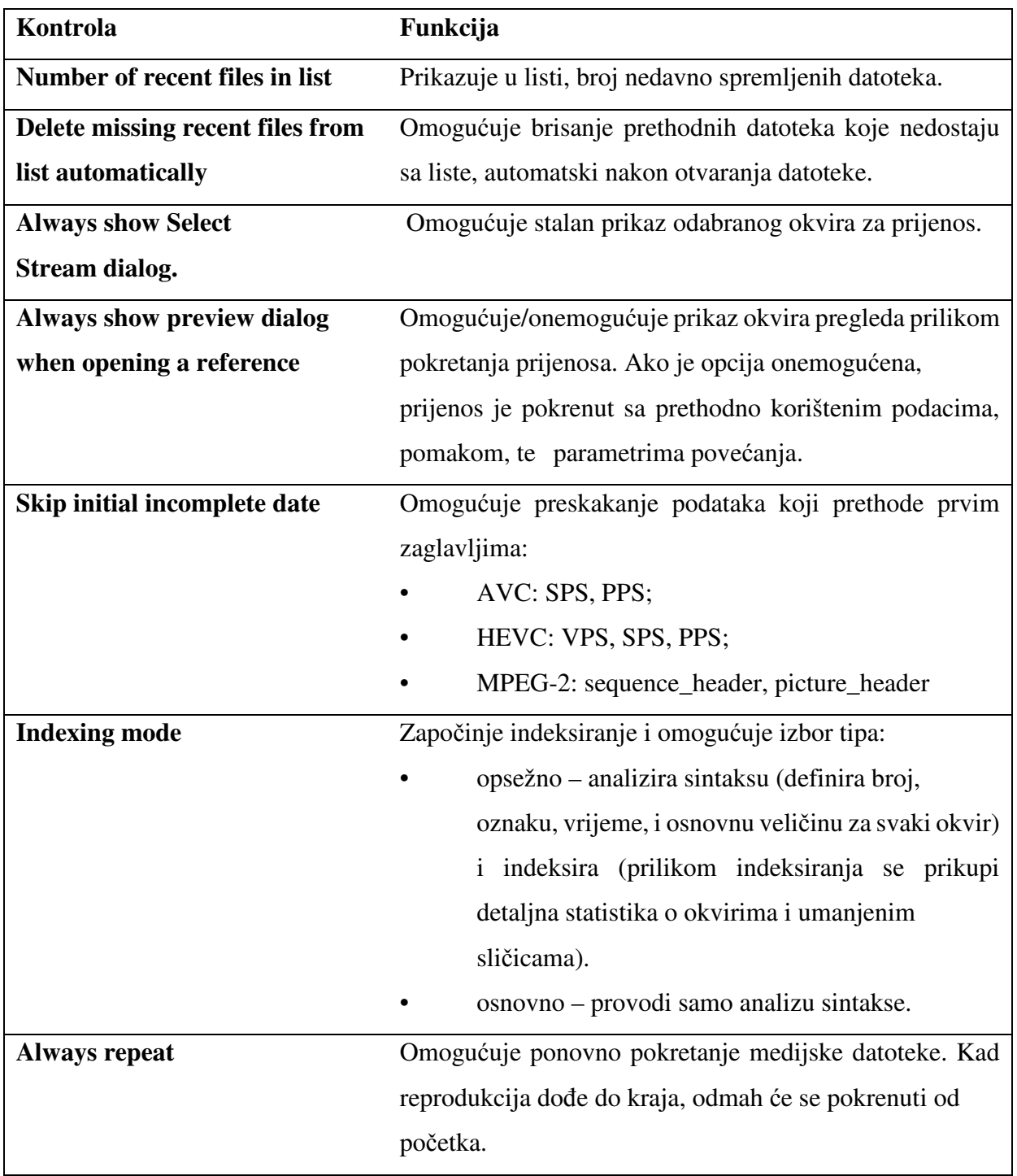

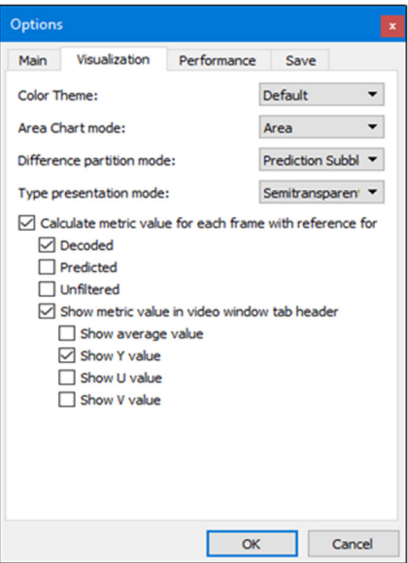

Slika 18. Elecard StreamEye – Okvir Opcije – kartica Vizualizacije

| Kontrola                       | Funkcija                                              |
|--------------------------------|-------------------------------------------------------|
| <b>Color theme</b>             | Omogućuje izbor svijetlih (zadano) ili tamnih boja za |
|                                | pozadinu sučelja:                                     |
|                                | Default – svijetla pozadina sučelja                   |
|                                | Dark – tamna pozadina sučelja                         |
| Area chart mode                | Definira prikaz oznaka na grafu:                      |
|                                | Area – pune linije                                    |
|                                | $Bar - stupci$                                        |
| Difference partition mode      | Omogućuje izbor podjele prilikom računanja omjera     |
|                                | slika/šum i klipa omjer slika/šum između prevdiđenih  |
|                                | makroblokova i blokova.                               |
| <b>Type present ation mode</b> | Omogućuje način prikaza oznaka: poluprozirne,         |
|                                | pravokutne.                                           |

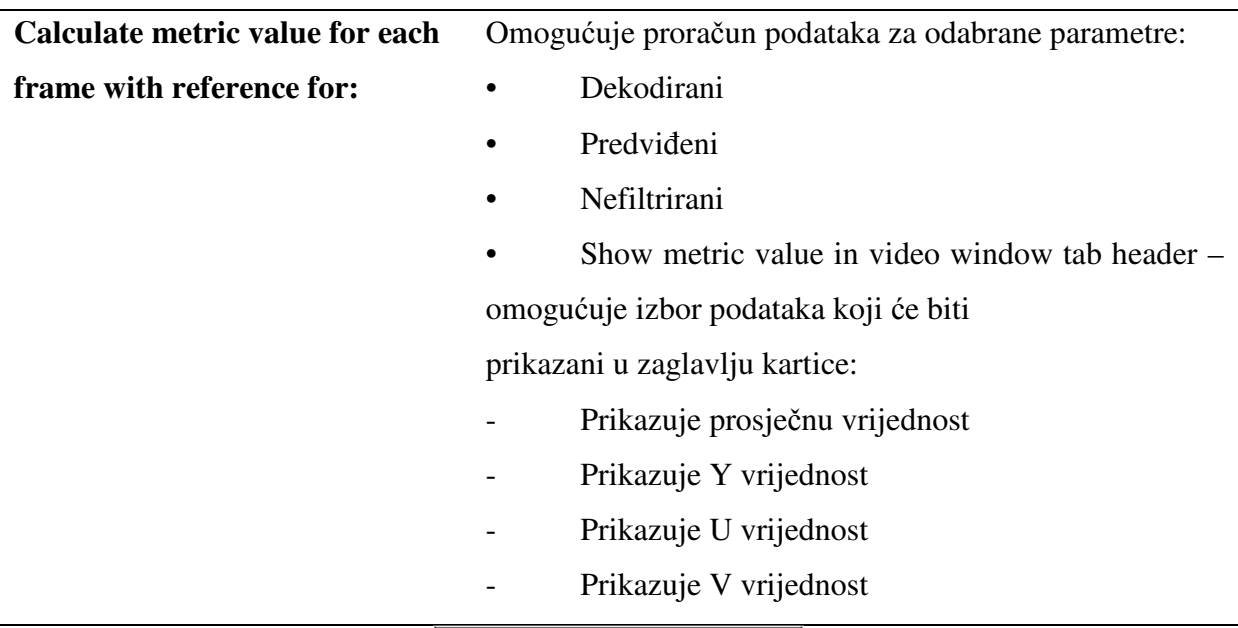

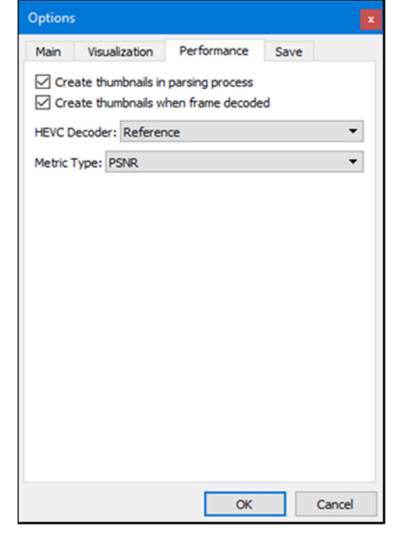

Slika 19. Elecard StreamEye sučelje – Okvir Opcije – kartica performanse

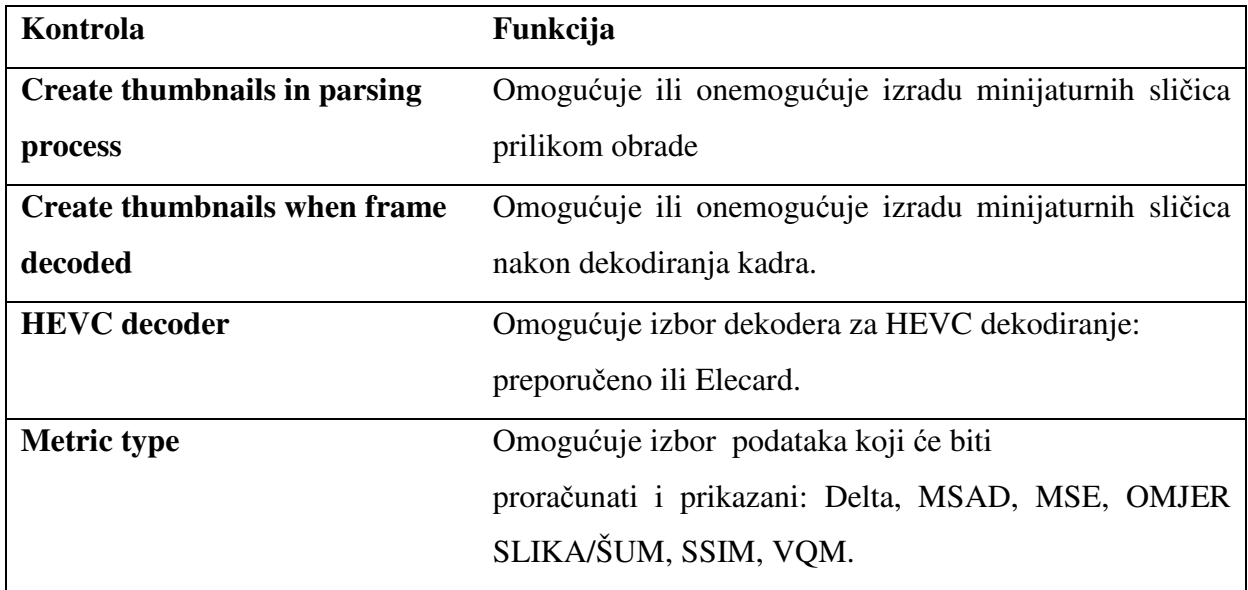

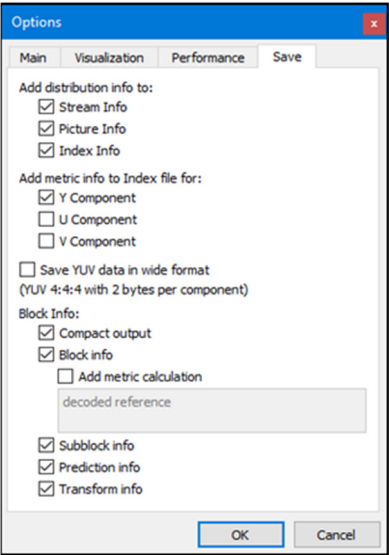

Slika 20. Elecard StreamEye sučelje – Okvir opcije – Kartica Spremi

| Kontrola                          | Funkcija                                                    |
|-----------------------------------|-------------------------------------------------------------|
| Add distribution info to          | Omogućuje dodavanje informacija o raspodjeli prilikom       |
|                                   | spremanja datoteke: informacije prijenosa, slike, sadržaja. |
| Add metric info to Index file for | Omogućuje dodavanje statističkih podataka za izabrane       |
|                                   | parametre prilikom spremanja: Y komponenta, U               |
|                                   | komponenta, V komponenta.                                   |
| Save YUV data in wide format      | Omogućuje spremanje YUV podataka u širokom formatu          |
|                                   | 4:4:4 dva bajta po komponenti bez obzira o ulaznim          |
|                                   | formatima.                                                  |
| <b>Block info</b>                 | Sprema parametre o informacijama bloka:                     |
|                                   | Compact output – spaja informaciju u jednu liniju           |
|                                   | ispod parametara bloka.                                     |
|                                   | Block info – postavlja izlazne parametre.                   |
|                                   | Add metric calculation – omogućuje izračun                  |
|                                   | podataka za izabrani blok.                                  |
|                                   | Subblock info – sprema CU informacije                       |
|                                   | Prediction info - sprema PU informacije                     |
|                                   | Transform info- sprema TU informacije                       |

# **6.2.11.Tipkovni prečaci**

Za kartice, funkcije i izmjene načina rada pritisnite sljedeće tipke u prilogu.

- Ctrl + O otvara medijsku datoteku.
- Ctrl + R otvara nedavno otvorenu datoteku.

Sljedeća kombinacija tipki se koristi za navigaciju:

- Ctrl + Shift + Left pokreće funkciju ''Idi na početak''
- Alt + Left vraća na prethodni kadar
- Ctrl + Space funkcija pokreni
- Alt + Right idi na sljedeći kadar
- Ctrl + Shift + Right pokreće funkciju ''idi na kraj''

Za promijenit pregled kontrola panela, koristite sljedeće tipke:

- F2 pokazuje / skriva sve kontrole
- F3 pokaži sve (kontrole)
- F4 sakrij sve (kontrole)
- F5, F6, F7, F8 promijeni konfiguracije prikaza
- F9 pokaži kontrole sa vrha panela (pokazuje\skriva sve kontrole sa vrha aplikacije).
- F10 pokaži kontrole sa dna panela (pokazuje\skriva sve kontrole sa dna aplikacije).
- F11 pokaži kontrole sa lijeve strane panela (pokazuje\skriva sve kontrole sa lijeve strane aplikacije).
- F12 pokaži kontrole sa desne strane panela (pokazuje\skriva sve kontrole sa desne strane aplikacije).

Za konfiguraciju oznaka, koristite sljedeću kombinaciju tipki:

- ALT+1 pokazuje/skriva oznake granica dijela kadra
- ALT+2 pokazuje/skriva oznake pregrada
- ALT+3 pokazuje/skriva oznake vektora kretanja
- ALT+4 pokazuje/skriva oznake oblika
- ALT+5 pokazuje/skriva oznake veličine
- ALT+6 pokazuje/skriva povečane oznake

Sljedeća kombinacija tipki se koristi za panele za reprodukciju videa:

- CTRL+1 aktivira panel "dekodirani"
- CTRL+2 aktivira panel "predviđeni"
- CTRL+3 aktivira panel ''nefiltrirani''
- CTRL+4 aktivira panel "preostali"
- CTRL+5 aktivira panel "referentni"
- CTRL+6 aktivira panel ''odstupanje'', koji prikazuje odabrano odstupanje (na primjer OMJER SLIKA/ŠUM ili dekodirano)

# **7. ANALIZA VIDEA**

U ovom poglavlju prikazati ću primjer analize video sadržaja u programu Elecard streameye.

Video sadržaj koji ću koristiti preuzet je sa stranice ''https://www.elecard.com/videos''. Video se zove ''Big Buck Bunny'' formata MPEG2 TS, HEVC+ AAC, rezolucije 1280x720. Video je u trajanju od 10:09 minuta, brzina prijenosa je 1038 kbps, te njegova veličina iznosi 99.5Mb.

Analiza se izvodila na Pentium(R) Dual-Core CPU procesoru brzine 2.3 Ghz na Windows 7 64-bitnom operativnom sustavu. Verzija Elecard streameye programa je 4.5.064542.

Nakon što smo pokrenuli program, otvaramo video klikom na File→ open Nakon otvaranja započinje proces indeksiranja videa (prilikom indeksiranja se prikupi detaljna statistika o okvirima i umanjenim sličicama, ovaj proces se može isključiti u opcijama, da bi se smanjilo vrijeme učitavanja i korištenje memorije kompjutera). Nakon toga program analizira sintaksu (definira broj, oznaku, vrijeme, i osnovnu veličinu za svaki frame).

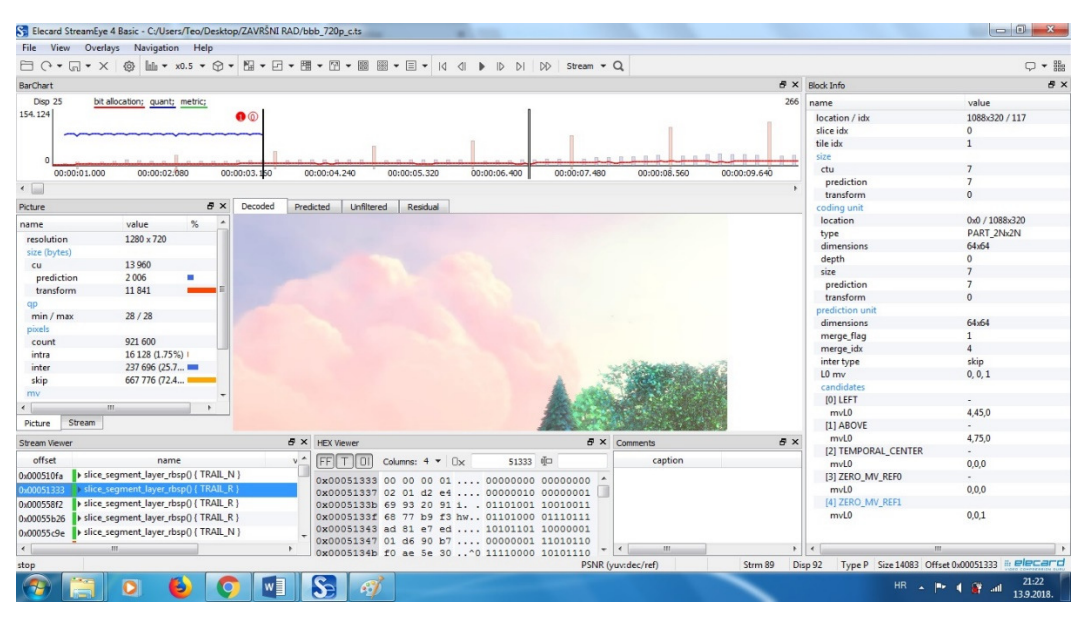

Slika 21. Prikaz sučelja nakon otvaranja videa

Graf prikazuje vertikalne stupce. Svaki stupac odgovara pojedinačnom okviru kodiranom kao I-frame (intra predviđeni,crveno), P-frame (Predviđeni, plavo), i B-frame (Bidirectional, zeleno). Graf omogućuje prikaz veličine framea u bajtovima i učestalosti korištenja opisanog tipa framea u kodiranoj sekvenci. Na grafu vidimo da su I-frameovi najveći jer su oni kodirani neovisno od ostalih frameova. P-frame i B-frame su manji jer oni sadrže samo podatke o promjeni nastaloj u prethodnom frameu. Zumiranjem grafa klikom na view→barchart→scale i postavljanjem zumirnja na x32 ili x64 pojavljuju se minijaturne sličice ispod grafa.

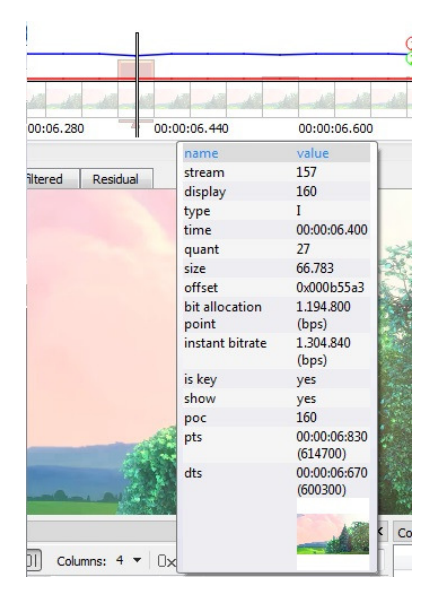

Slika 22. Informacije o odabranom frameu

Postavljanjem kurzora na frame, otvara se kartica sa informacijama o odabranom frameu. Na slici vidimo da je odabrani frame I-tipa, vidimo vrijeme u kojemu se odabrani frame pojavljuje, njegovu veličinu, poziciju itd.

U središnjem dijelu programa je panel za prikaz reprodukcije videa i podijeljen je na nekoliko komponenata. Decoded, odnosno konačna slika koju će korisnici vidjeti, kao i kartice predicted, unfiltered i residual.

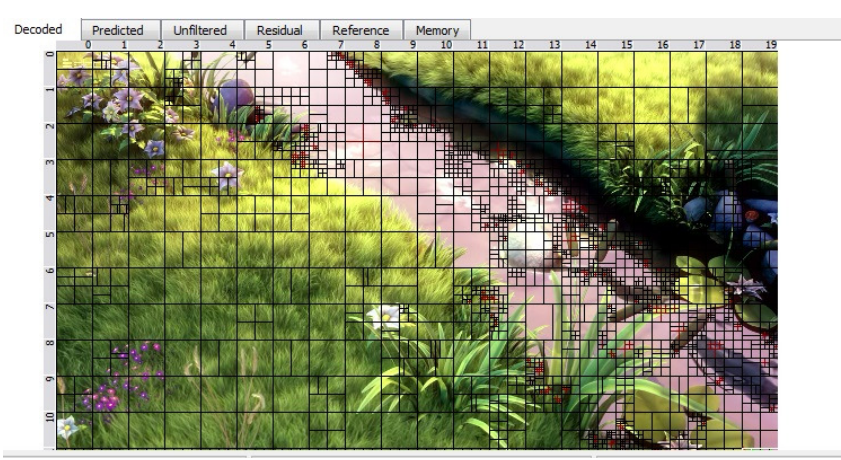

Slika 23. Prikaz videa

| Picture             |               | Ð | × |
|---------------------|---------------|---|---|
| name                | value         | % |   |
| resolution          | 1280 x 720    |   |   |
| size (bytes)        |               |   |   |
| cu                  | 2 5 6 7       |   |   |
| prediction          | 1159          |   |   |
| transform           | 1 2 4 7       |   |   |
| qp                  |               |   |   |
| min / max           | 29 / 29       |   |   |
| pixels              |               |   |   |
| count               | 921 600       |   |   |
| intra               | 3 264 (0.35%) |   |   |
| inter               | 278 848 (30.2 |   |   |
| skip                | 639 488 (69.3 |   |   |
| mv                  |               |   |   |
| $mv[0]x$ (max/min)  | $23/ -53$     |   |   |
| $mv[0].y$ (max/min) | $19/ -45$     |   |   |
| $mv[1]x$ (max/min)  | $37/ -52$     |   |   |
| $mv[1].y$ (max/min) | $18/ -18$     |   |   |
| <b>DTC</b>          | 1,300,950,000 |   |   |
|                     | Ш             | Þ |   |

Slika 24. Informacije o slici

Sa lijeve strane vidimo informacije o prikazanoj slici od kojih su neke: Rezolucija videa koja iznosi 1280x7200. Prikazan je broj kodiranih jedinica, te koliko iznosi broj predviđenih i prenešenih jedinica izraženo u bajtima. Ukupna količina piksela te njihova raspodjela na grupe (intra, inter, skip) izraženo u brojevima i izračunatim postocima.

| Stream                           |                   | A X |
|----------------------------------|-------------------|-----|
| name                             | value             |     |
| stream type                      | <b>HEVC/H.265</b> |     |
| profile                          | <b>NA</b>         |     |
| compatibility                    |                   |     |
| level / tier                     | Undefined / Main  |     |
| chroma format                    | 4:2:0             | Ξ   |
| resolution                       | 1280 x 720        |     |
| frame rate                       | 25.00             |     |
| declared bitrate                 | undefined         |     |
| duration                         | 00:09:32:360      |     |
| frames                           |                   |     |
| count                            | 14309             |     |
| T                                | 448 (3.13%)       |     |
| p                                | 3130 (21.87%)     |     |
| B                                | 10731 (74.99%)    |     |
| size (byte) / encode  5410 / 255 |                   |     |
| Ī                                | 46 256 / 29       |     |
| p                                | 11 159 / 123      |     |
| R                                | 2027/681          |     |
| Ш                                |                   | þ   |

Slika 25. Informacije o prijenosu

Klikom na karticu stream prikazane su informacije o prijenosu. Za kodiranje je korišten kodek HEVC/H.265. Format slike je 4:2:0, brzina prijenosa je 25 sličica u sekundi. Prikazan je ukupan broj fameova te njihova raspodjela na I,P,B frameove kao i njihova količina u bajtima.

#### **7.1.Podjela blokova i vektori kretanja**

StreamEye omogućuje prikaz informacija o predviđanju i podjeli blokova. Predviđanje trenutnog makrobloka vrši se pomoću makrobloka iste veličine koji se nalazi u slici koja ima ulogu referntne slike. Prostorni pomak između te dvije pozicije odgovara vektoru pomaka.

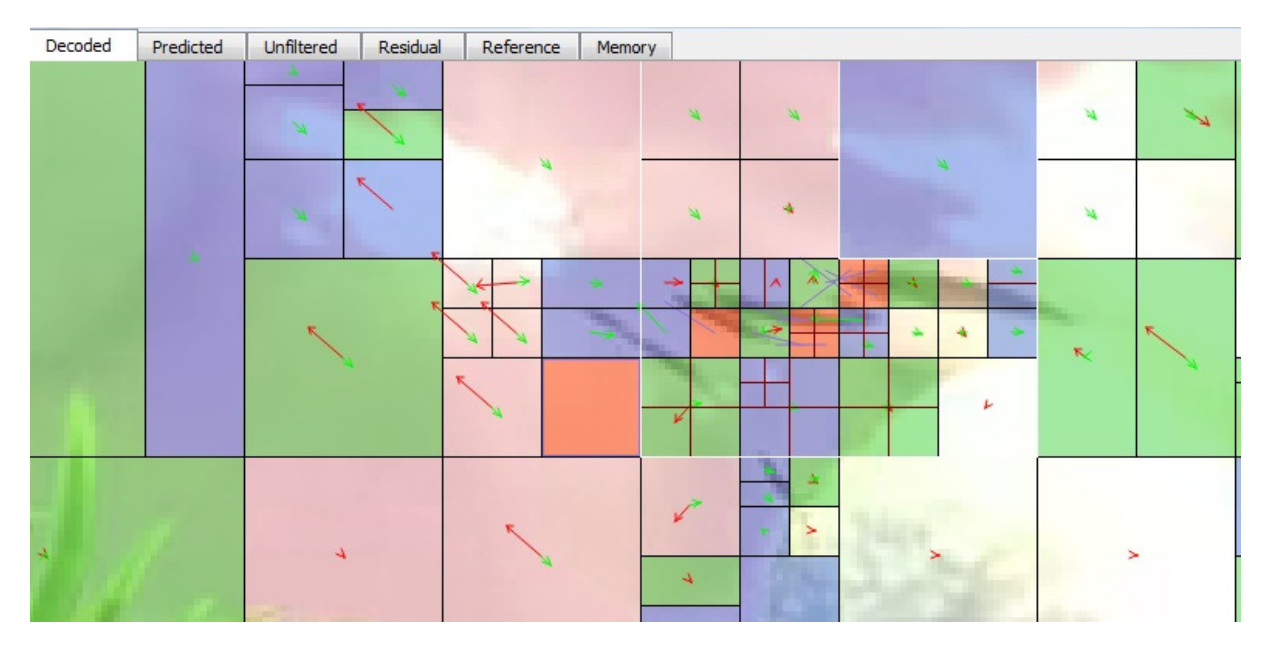

Slika 26. Predviđanje i podjela blokova

Na slici vidimo prikaz B-framea videa kojeg smo pokrenuli sa uključenim prikazom vektora kretanja. Plavi kvadrati pokazuju inter predikciju blokova na temelju prethodno kodiranih frameova. Prozirni blokovi prikazuju slučaje međuokvirne predikcije gdje se preostali podaci nisu kodirali.

Crveni blokovi prikazuju blokove intra predikcije. Intra blokovi su potrebni na P i B frameovima samo u slučaju ako se novi objekti pojave na slici ili ako je pomak bloka popraćen deformacijom. Uglavnom to su slučajevi kad se predikcija iz prethodnih frameova znatno razlikuje od podataka prikupljenih u prikazanom bloku.

Na slici također vidimo vektore pomaka. Promjenu između dvije susjedne slike u videosekvenci mogu uzrokovati promjena određenog objekta, pomicanje kamere ili promjena u svjetlosnim uvjetima. Prve dvije promjene uzrokuju pomak elemenata slike unutar slike i kao takve moguće ih je ndomjestiti pomakom tih istih elemenata.

Na taj način može se doći do efikasnijeg predviđanja pokreta, koristeći elemente iz prethodne slike i vektora pomaka između te dvije slike. Slika se podijeli u određenu količinu makroblokova veličine MxN elemenata slike i onda se nad njima vrši nadomještanje pokreta. Nakon podjele slike u makroblokove, za svaki određeni makroblok traži se određeni dio slike u koji on u sljedećoj slici dolazi. Nakon pronalaska područja, od tog dijela slike oduzima se makroblok iz prethodne slike i na taj način dobijemo rezidualni makroblok.

#### **7.2.Prikaz YUV prostora boja**

U YUV prostoru boja svaka točka se predstavlja sa luminantnom i dvije kromatne komponente. Luminantna komponenta (Y) predstavlja komponentu svjetline (svjetlina u slici) dok kromatne komponente (U i V) predstavljaju informacije o boji (odgovaraju količini plave, odnosno crvene boje u slici). YUV prostor je bliži ljudskoj percepciji boja. Poznato je da je ljudsko oko osetljivije na detalje i konture u slici a manje na same boje, stoga se količina informacija koja se nalazi u U i V komponentama može značajno reducirati da se pri tome ne izgubi na kvaliteti slike.

Na sljedećim slikama vidi se prikaz YUV prostora boja na videu. Video je uzorkovan chroma poduzorkom 4:2:0. U 4:2:0 formatu krominantne komponente su poduzorkovane dva puta u vertikalnom i u horizontalnom smjeru, pa na šesnaest luminantnih uzoraka dobijemo četiri krominantna uzorka.

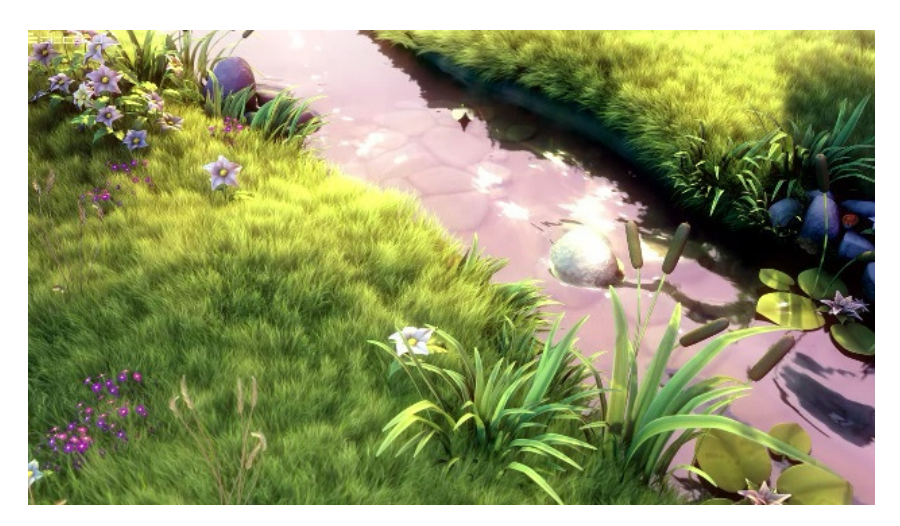

Slika 27. YUV prostor boja

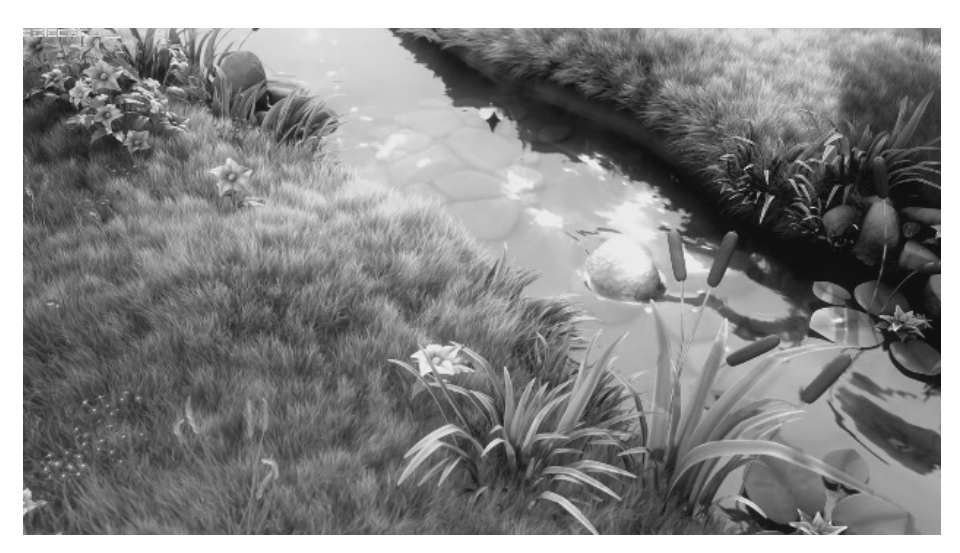

Slika 28. Y-komponenta

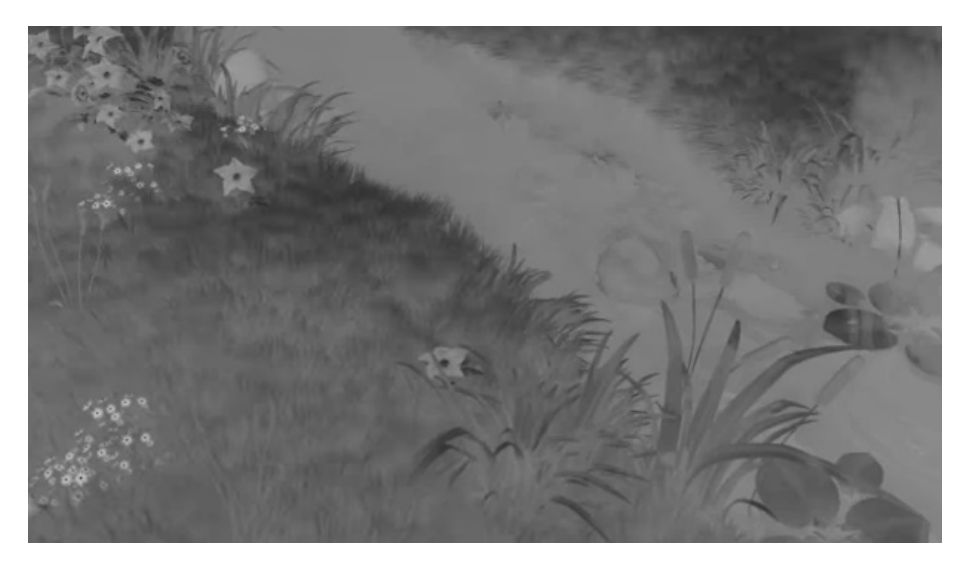

Slika 29. U-komponenta

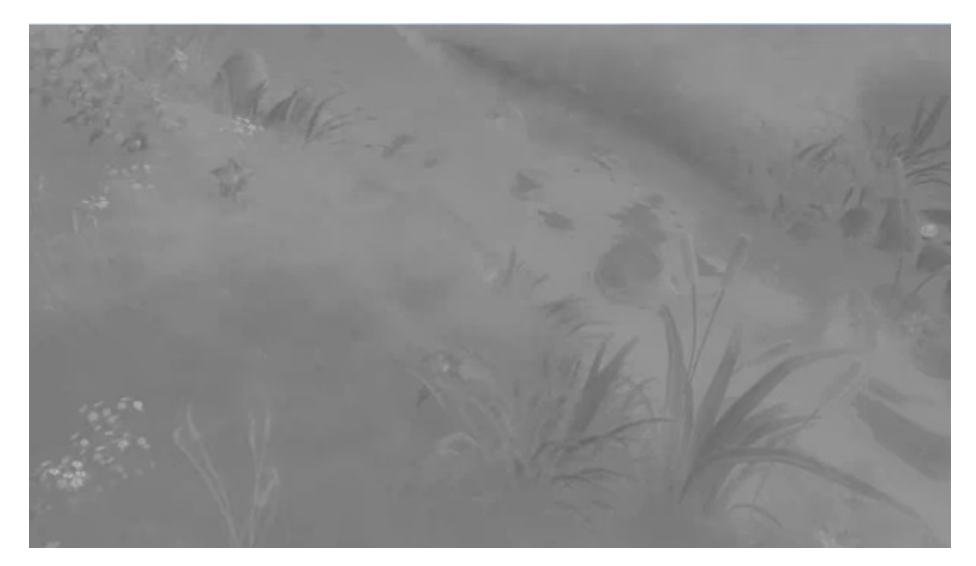

Slika 30. V-komponenta

# **8. ZAKLJUČAK**

Elecard StreamEye omogućuje korisnicima obavljanje efektivnih detaljnih analiza video sekvenci na području video kompresije. S obzirom na velike mogućnosti ovog programa, te njegovog jednostavnog sučelja prilagođenog korisnicima, ovaj program bi moga biti iznimno koristan dodatak za studente u vidu laboratorijskih vježbi iz predmeta multimedijske komunikacije. Pomoću ovog programa studenti mogu kroz praktične primjere učiti o kompresiji digitalnog signala, analizirati rad video kodeka, uz vizualni prikaz raznih parametara video kompresije (makroblokovi, ctu, vektori kretanja, kvantizatori itd.).

# LITERATURA

[1] www.elecard.com

- [2] https://www.elecard.com/videos
- [3] https://www.youtube.com/watch?v=bacKYsTFOI&list=PLBEghPHcGEozU\_&index=16
- [4] https://www.youtube.com/channel/UCteYgIMLQ3c-4maM4IQGOwg
- [5] http://www.vcl.fer.hr/dtv/mpeg/Data/3.htm
- [6] http://www.vcl.fer.hr/dtv/pojmovnik/m.html
- [7] https://drive.google.com/file/d/0B\_PG9lThNRVHT0VfbGNLZ2d1dW8/view
- [8] https://www.elecard.com/storage/docs/Elecard\_StreamEye\_Use\_Cases\_en.pdf

# POPIS SLIKA

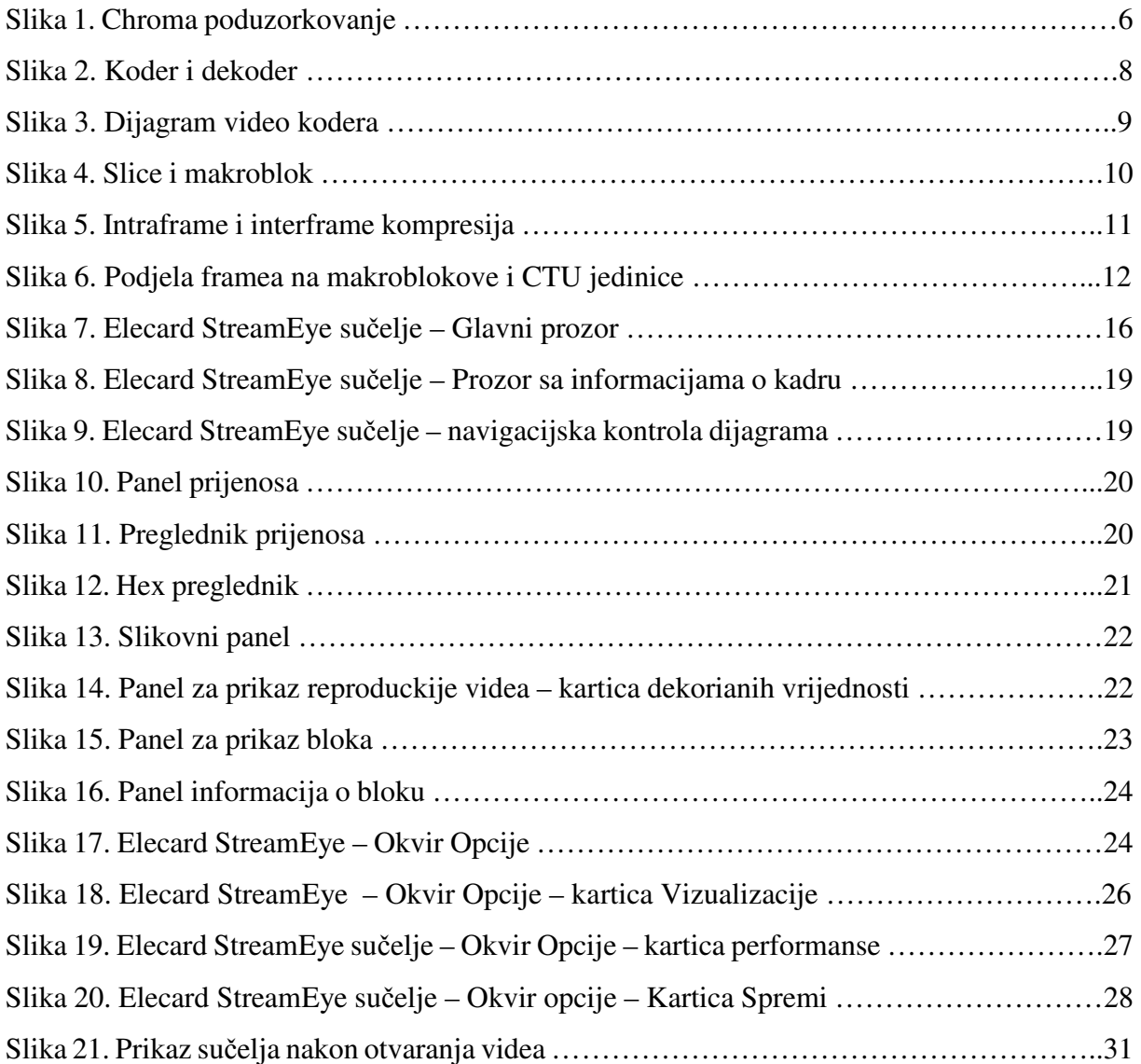

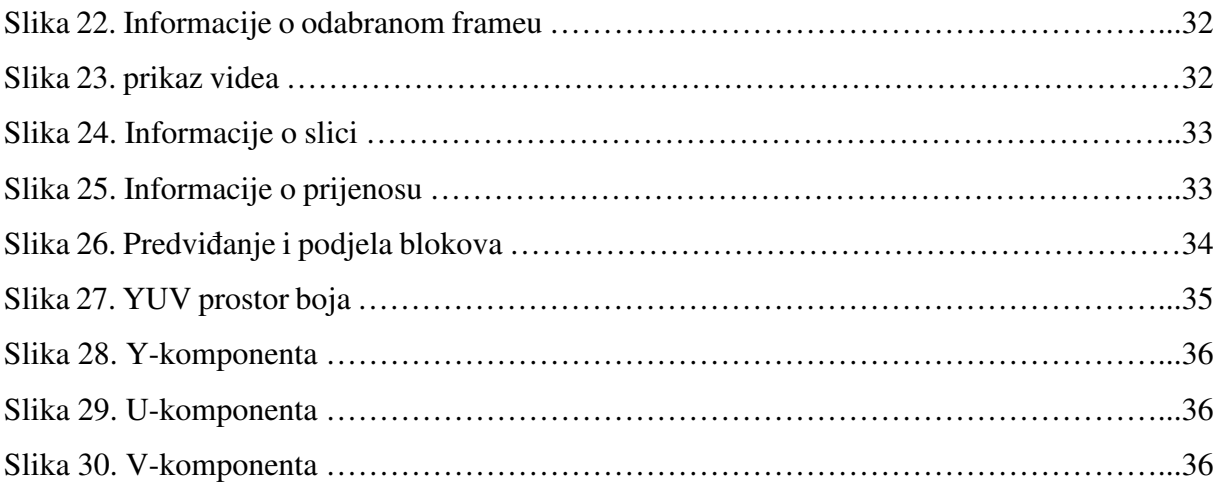